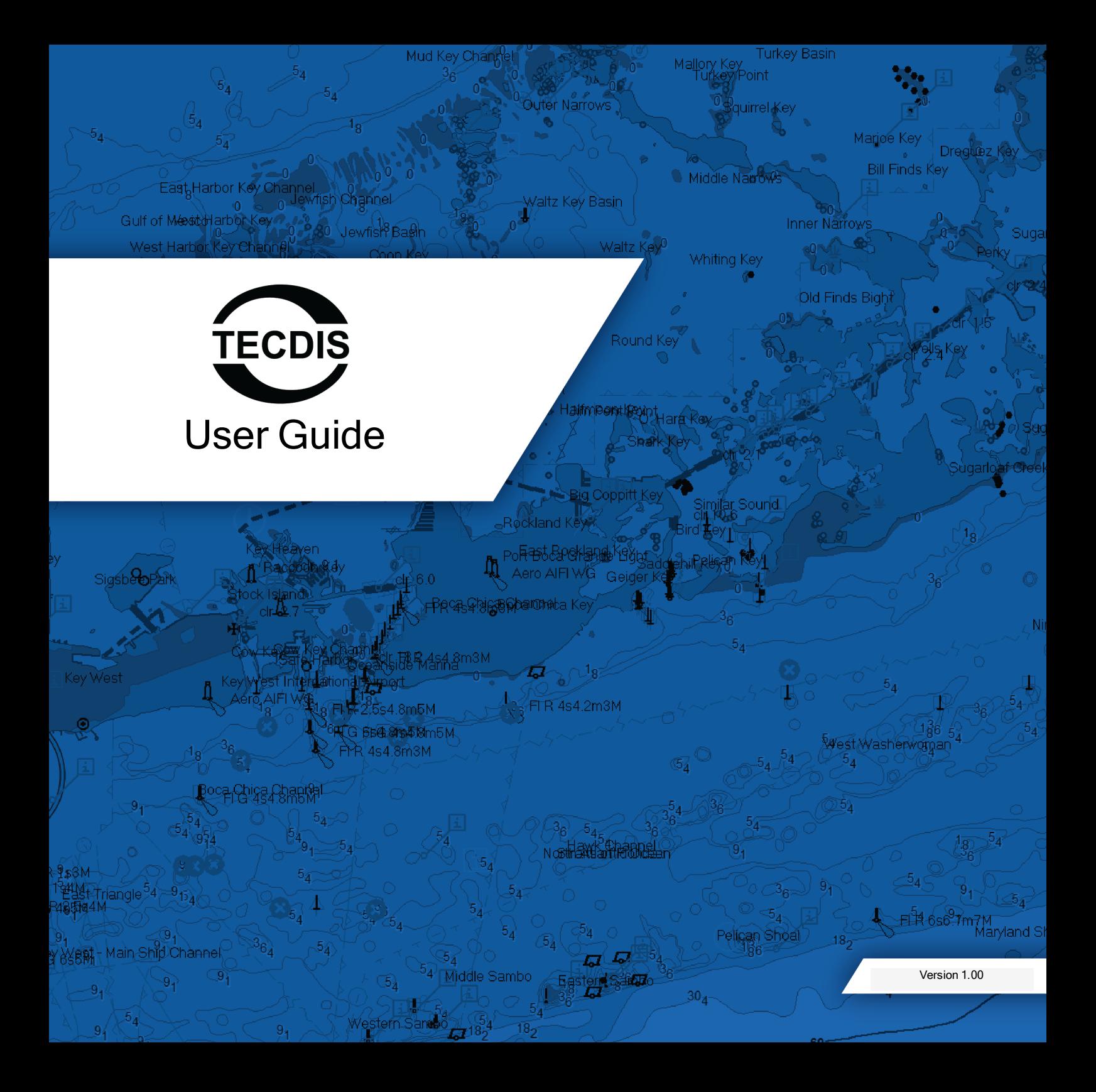

## **Contents**

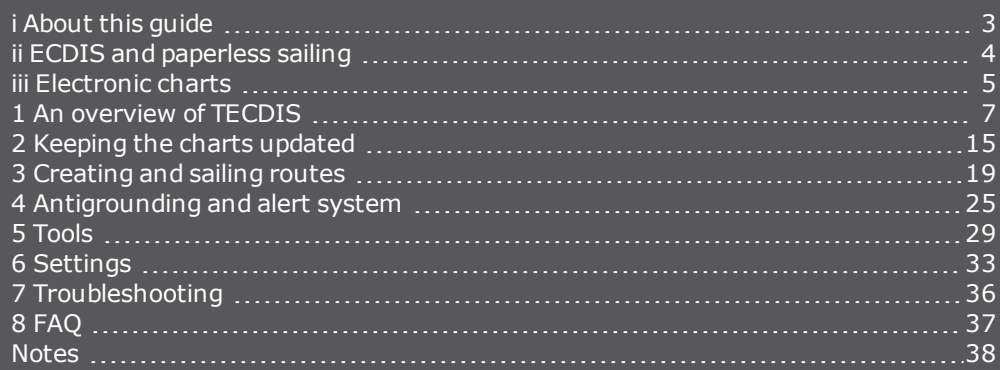

## Revision history

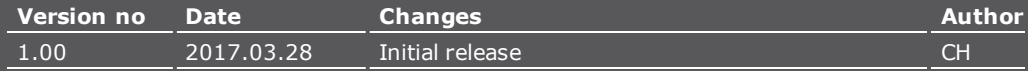

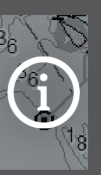

## <span id="page-2-0"></span>About this guide

### **Welcome to TECDIS!**

i

And thank you for using our system!

We - the creators of TECDIS - are proud to present you with the new TECDIS 4.8.3.

This is a new generation of TECDIS software compliant with the latest standards and filled with great features to ensure your voyages are planned and sailed to the highest standards of safety and efficiency.

This user guide is one of several parts of the user documentation for TECDIS. The other parts are either more specialized or more complete, this guide is here to give you a general understanding of what TECDIS is, and how it works.

This manual is intended for TECDIS version 4.8.3 and above.

The Telko Team

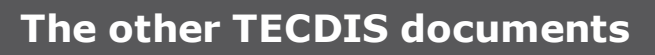

Place for updated documents and version numbers

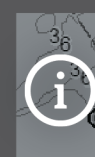

## <span id="page-3-0"></span>**ECDIS and paperless sailing**

ECDIS stands for Electronic Chart Display and Information System, and is a standardised system for electronic navigation, voyage planning and voyage monitoring.

An ECDIS system consists of a type-approved computer unit made for maritime use, together with a software designed to display and maintain electronic charts. An ECDIS is also required to have a specified set of tools to aid in navigation, including EBL/VRM, antigrounding alerts, route tools and reporting functions.

With a backup solution approved by the vessels flag state (and vessel class), an ECDIS equipped vessel is capable of paperless sailing.

TECDIS is certified by the ECDIS standard as specified by IMO and the SOLAS convention, and can be used for paperless navigation.

TECDIS is designed to be easy to use without compromizing on advanced functionality or safety.

## **Compliance**

TECDIS version 4.8.3 complies to the following standards and other normative documents:

- Marine Equipment Directive, Annex A.1, item No A.1/4.30
- . Marine Equipment Directive, Annex B, Module B (MED-B)
- $\bullet$  IMO Resolution A.694(17)
- . IMO Resolution MSC.191(79)
- IMO Resolution MSC.232(82)
- IHO Presentation Library 4.0.x
- $\cdot$  S-57 Edition 3.1
- S-63 Edition 1.2.0 Data Protection scheme
- $\cdot$  S-64 Edition 3.0.1

*The list above is not exhaustive, for more information visit [www.telko.no](http://www.telko.no/support/TECDIS) or contact support@telko.no.*

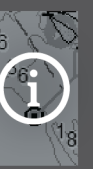

#### <span id="page-4-0"></span>**Electronic charts** TECDIS uses electronic charts that are processed into seamless databases of charts. These charts are vector based, and can therefore be scaled as the user desires, and the only limit to usability is the amount of information in the displayed chart.

The electronic charts in TECDIS are provided by separate chart suppliers, and can be licensed as a service with subscription or as single purchase.

Please contact your desired chart supplier for more information on available options.

In TECDIS the chart databases are exclusive to each chart product. You can install the following chart formats:

- CM93/3 SENC-compiled charts(Professional+, ENC, ENC+ and CESN)
- S57 unencrypted and uncompiled charts
- S63 encrypted, uncompiled charts (AVCS, PRIMAR)

C-Map professional+ and ENC charts are preinstalled, as their licensing system allows charts to be added without licenses.

The Professional+ charts are good to have, regardless of what chart provider you use, as even unlicensed they provide you with world scale chart coverage.

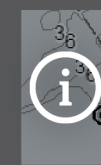

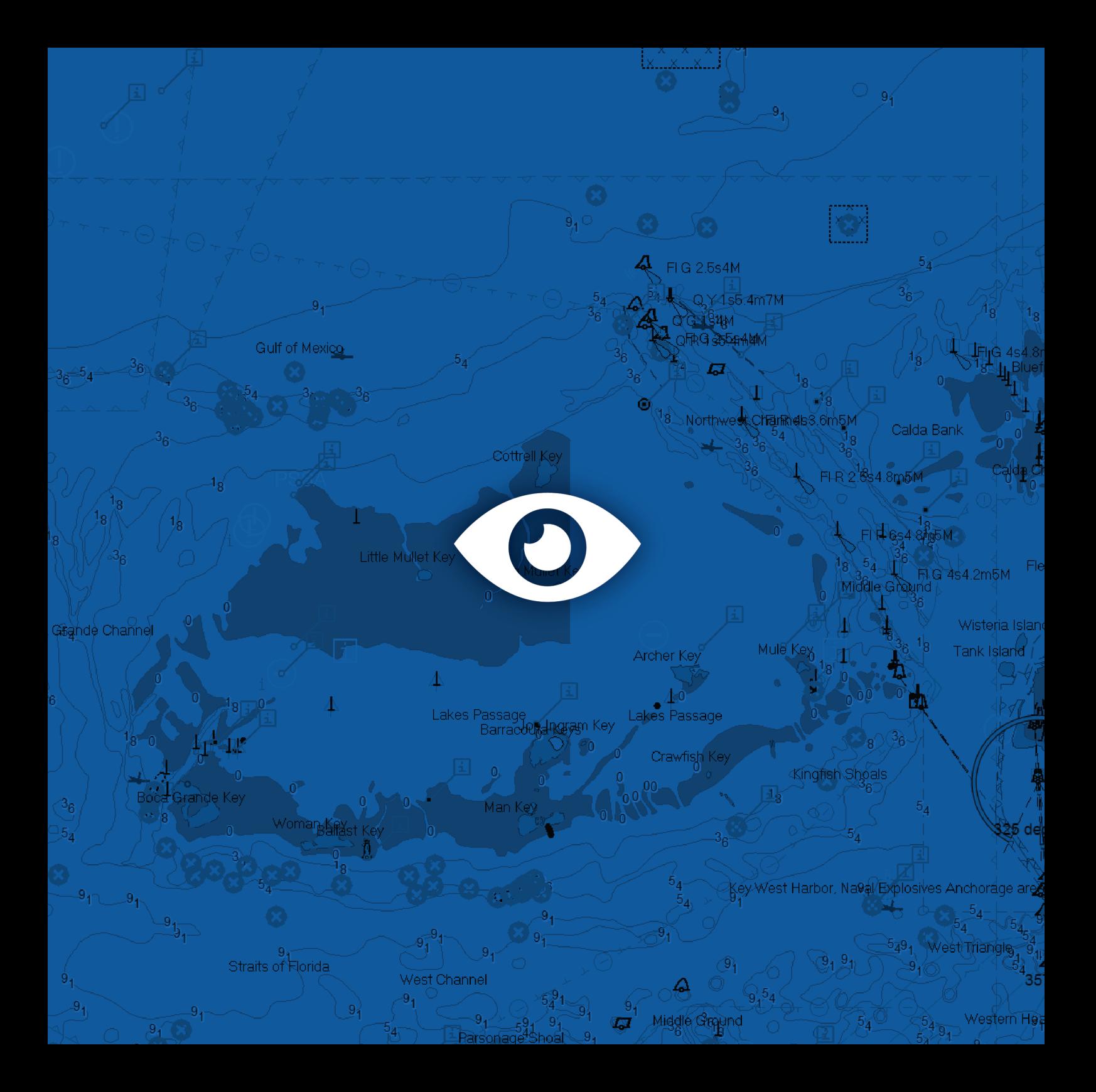

## <span id="page-6-0"></span>An overview of TECDIS

A TECDIS unit consists of:

1

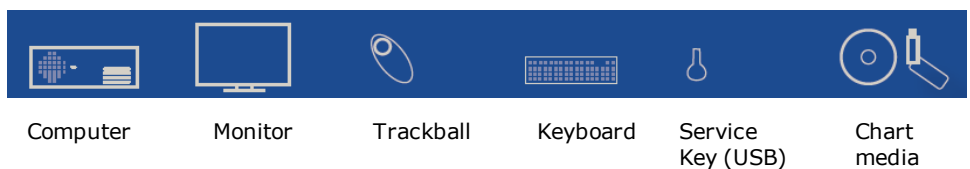

## **Getting started**

TECDIS as a system has to be installed by a qualified service technician. Therefore, when you start using TECDIS it is already set up for you, with charts and sensor data present. Most likely, your TECDIS is also already running, as it will be continuously for the coming years.

TECDIS starts automatically when you turn on the computer. Windows desktop is only available with TECDIS Service Key inserted (the Service Key should be controlled by the primary navigation officer).

User-related settings are changed within the TECDIS program, while more important system settings and chart licensing are generally only available from separate programs such as TECDIS Setup and S63 Chart Loader.

## **Updating the software and the charts**

The TECDIS program has to be manually updated with updates available from www.telko.no, as it is not connected to the general internet. These updates are available for free for all TECDIS units, and are released 3-4 times a year. In order to sail paperless, a TECDIS system has to have updated charts at all times. Generally this means that weekly chart updates are necessary. Contact your chart provider for more information on the best way to keep your TECDIS with updated charts.

## An overview of TECDIS

## **Peripherals**

TECDIS can be used solely with the trackball or the keyboard for most tasks. Most fields that require text input are accompanied by a software keyboard, and the keyboard has several shortcuts:

- F1: Info on chart functions F2: Chart query by cursor F3: Name search\* F4: Chart Legend F5: Settings menu F6: Route menu F7: Mariner symbol object menu F8: Mariner line/area object menu F9: Timestamp past track F10: Man over board (MOB) F11: Own ship position fix F12: Event mark 1. Screen day/dusk/night colours 2. Display orientation 3. STD S52 AUTO presentation 4. "USER" presentation
- 5. Conning display
- 6. Weather display\*
- 7. Radaroverlay\*
- 8. EBL/VRM functions
- 9. ARPA
- 0. AIS

#### W-A-B-C-D-E-F-G: Chart levels S: Dead reckoning

Arrow keys: Move chart Pg Up: Zoom out at selected level Pg Dn: Zoom in at selected level - : Zoom out auto level Ins: Move cursor to a position Del: S52 chart presentation Enter: Left click at cursor position

/: Darker screen colours \*: Brighter screen colours Esc/Space: Acknowledge alarm

Ctrl+PrtScr: Screenshot  $Ctrl+Alt+$ Shift+T: Calibration test for monitor

\*optional

#### Optional peripherals

You can expand the functionality of TECDIS by using custom keyboard/keypads:

- <sup>l</sup> TECDIS Keypad, a 21-digit fast access keypad custom made for TECDIS, can be flush mounted in the console or on the armrest for easy access to the most important features.
- Furuno RCU-018, an alternative keyboard/trackball solution for TECDIS 2138.

- 8 -

#### **The TECDIS screen**

The TECDIS screen consists of 4 main sections:

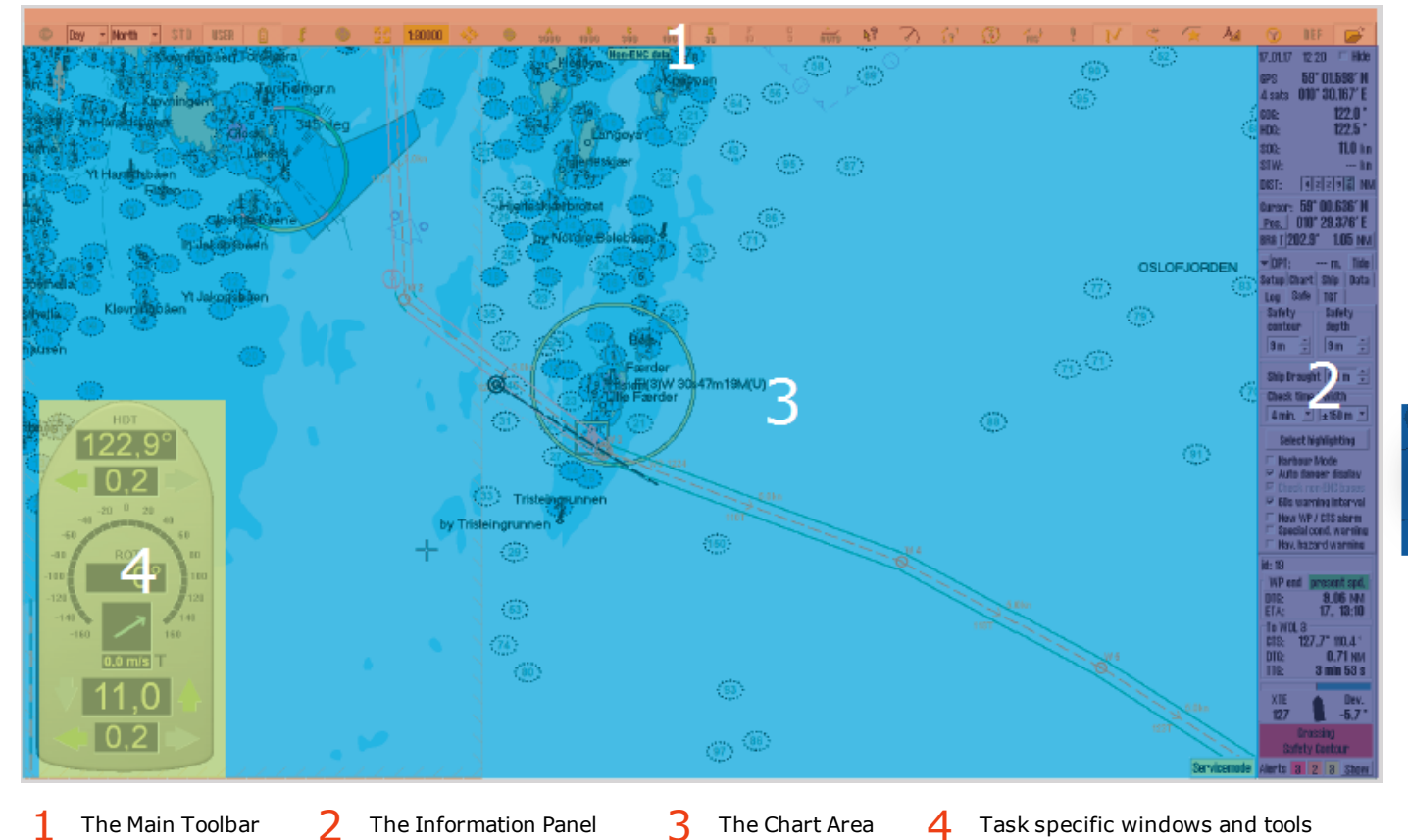

Task-specific windows and tools/toolbars appear over the chart view, and are placed depending on their functionality. In general, toolbars are placed on the left side of the screen, while windows are placed on the bottom half of the chart view.

## An overview of TECDIS

## **The main toolbar**

At the top of the screen you find the main toolbar, which gives access to main system functions. This section contains a brief description of the different functions.

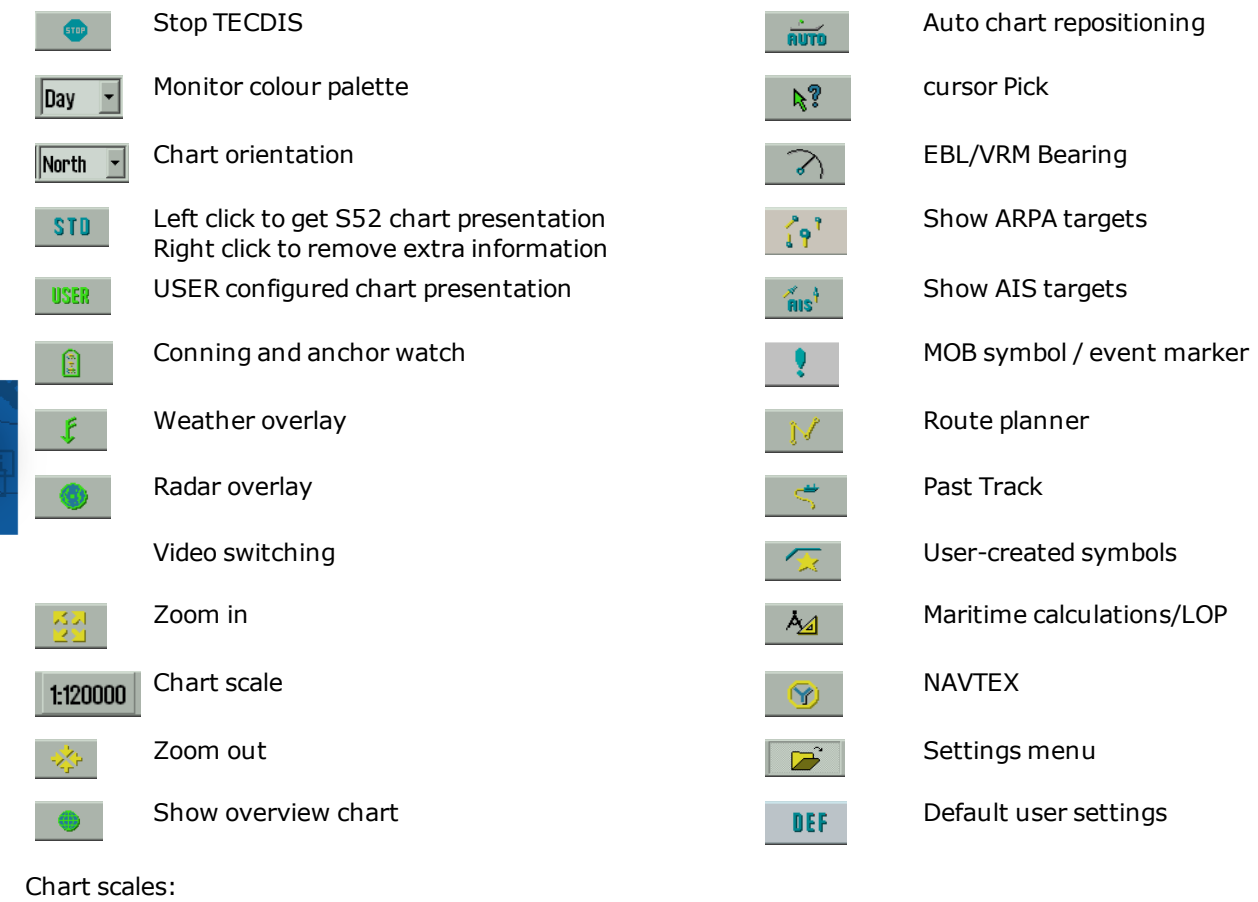

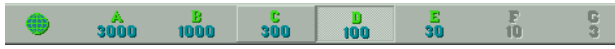

## An overview of TECDIS

## **The information panel**

- 1. **Date and time**
- 2. **Sensor data for navigation** (GPS, gyro, log and a trip counter that you can reset) Click on the different sensor labels to get information about the sensor integrity. If you click anywhere  $\binom{2}{3}$ else, the text in this field will be enlarged for improved viewing.
- 3. **Cursor information** (cursor position, bearing and distance from ship to cursor) By pressing **Pos** you center the chart in the entered position. By pressing **BRG T** you can switch between true(T) and relative(R) bearing. By pressing **NM** you cycle between displaying units in NM or meters.
- 4. **Depth and Tide information** (expandable)
- 5. **Wind speed** (True or Relative, expandable)
- 6. **Drift** (Calculated based on COG, SOG, HDG and STW, expandable)
- 7. **Chart display for the anti grounding system**(always displays own vessel)
- 8. **Menus** (available from the menu button on the main toolbar, or by moving the cursor to the bottom edge of the anti grounding chart display)
- 9. **Voyage information and/or Autopilot information** (displayed during sailing of active routes)
- 10. **Alarms, warnings and notifications**

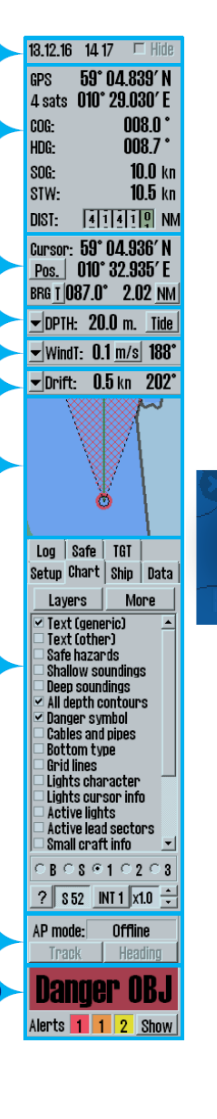

0

## **Own vessel position**

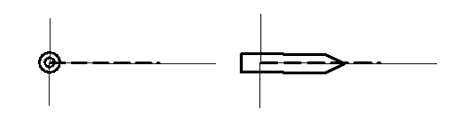

Own vessel position in the chart is presented with either a double circle or a vessel contour, at the position reported by your vessel's position sensor (typically GPS). The display will depend on the zoom level and settings in the **Ship** menu.

**!** *TIP: Use Auto in the main toolbar to center the chart view on your own position.*

### **Moving around in the charts**

Panning the chart Move the cursor to the edge of the chart view, and the cursor will change shape to a directional arrow. When you left click with the trackball, the chart will pan in the direction of the arrow. Center the chart view on a position To move a geographic position in the chart to the centre of the chart view, you move the cursor to that point and click the middle trackball button. You can also set chart center with the Position tool available in the Information Panel. Zooming in/out with the cursor also centers the chart view on the cursor position. Automatic chart centering TECDIS can automatically ensure that the chart is oriented to your own vessel. Click on the Auto button on the Main Toolbar to activate. Note that using the Zoom buttons on the Main Toolbar, will NOT turn off Auto. Locking Auto mode is done by right-clicking Auto. Chart zooming (scale) To change between different chart scales, or the magnification of the viewed chart, you can use the cursor or the zoom and chart scale buttons. Zoom in by left clicking in the chart, and zoom out by right-clicking. Alternatively you select the desired chart scale from the Main toolbar. You can also use the zoom in and zoom out buttons, and when you right click those buttons you will get access to over- and underscaling your charts as you zoom in/out.

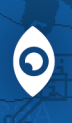

## An overview of TECDIS

## **Chart presentation**

**!** As a user of TECDIS you are expected to have a good understanding of the principles of navigation and use of nautical charts. This guide will therefore focus on how you see your charts in TECDIS, not what individual chart symbols and graphics represent.

You can customize the display of charts in TECDIS to your liking, and always get back to a standardized chart display by clicking on the **STD** button on the main toolbar.

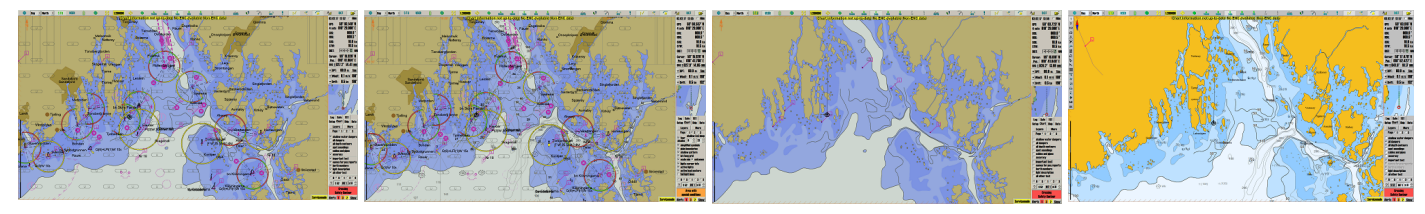

Standard display More chart features added Chart features removed INT 1 display (not for navigation)

The ECDIS standard chart display is set by IMO, with certain colours, symbols and contents. TECDIS integrates this feature in the STD button in the following way;

**Left Click** on the STD The charts switch to the IMO-defined S52 presentation.

button

**Right Click** on the STD button All extra windows, symbols, tracks, targets, supplementary layers and more are removed from the chart view. The chart view will now only display the chart, own vessel symbol and currently sailed route.

## **Customizing the chart presentation**

You can customize the chart presentation in the Chart menu. Here you can set a general appearance with the shortcuts and special display options in the *three main panels*, or you can press the **More** button to access the *IHO viewing groups* directly, where you can customize the chart display in great detail.

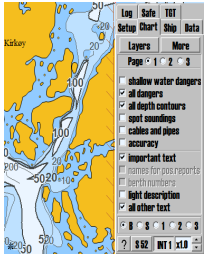

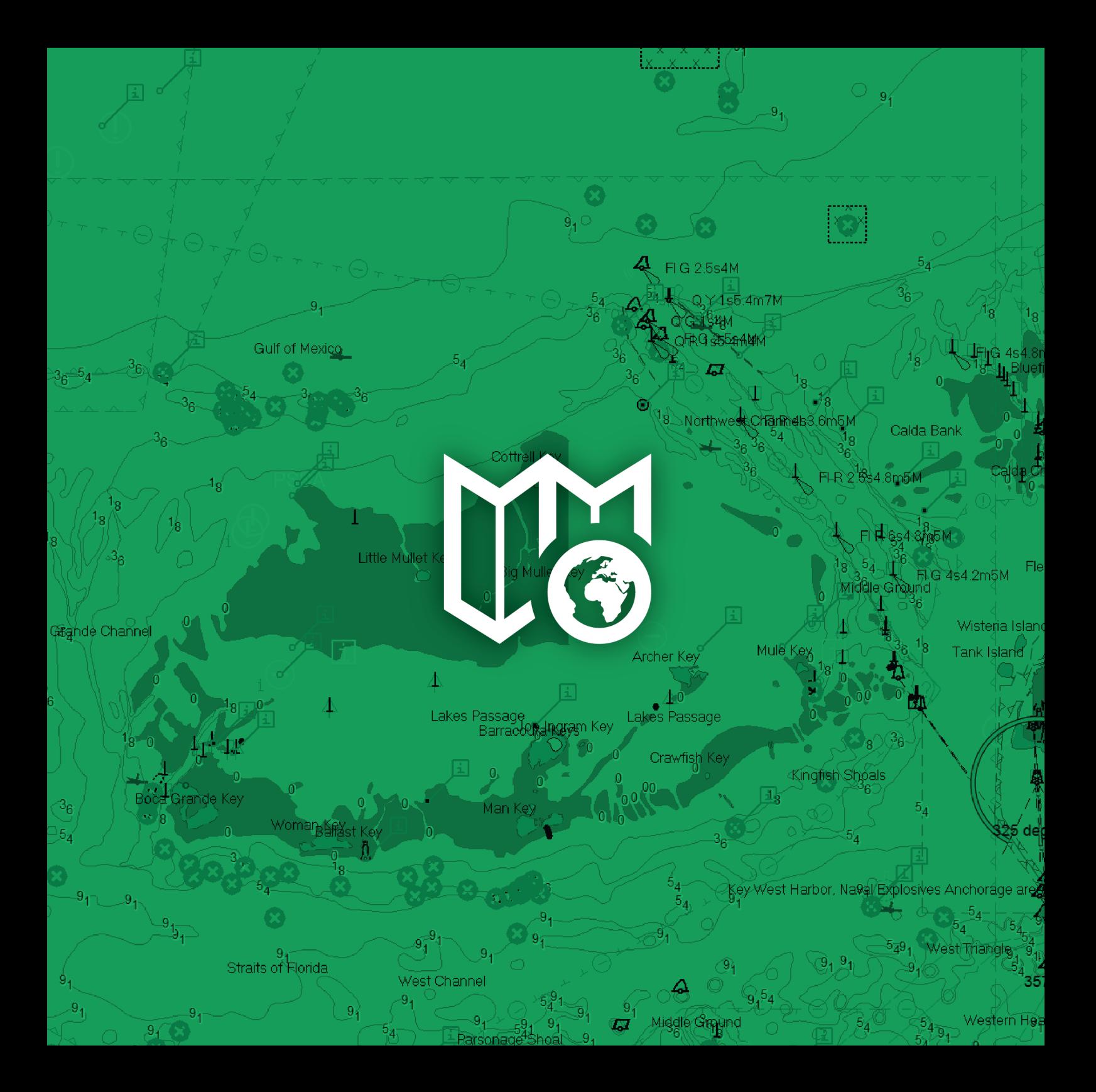

# 2

**!**

## <span id="page-14-0"></span>Keeping the charts updated

Keeping the chart databases updated is the navigators responsibility, to ensure safe sailing. Contact your chart provider for more information about the chart update services they can provide for you.

All chart databases can be updated in the **S63 Chart Loader**, available inside TECDIS and as a separate program.

C-Map SENC (ENC, ENC+ and Professional+) can also be updated in *C-Map chart update* (Read more about this option in the Reference Manual).

## **Updating charts with the S63 Chart Loader**

In TECDIS you have access to 1-click chart updates. When charts have been loaded manually the first time, you can later just insert new chart media (Navstick, C-Map DVD, S63 base media), and the system will auto-detect if there are updates or new chart cells.

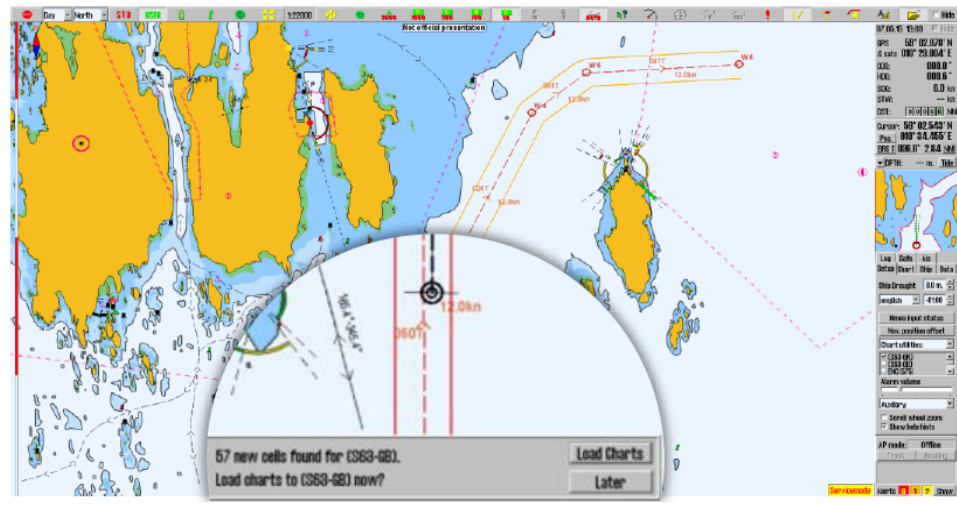

Chart licenses have to be entered manually. The exception is if you are using Navtor *Navstick exchange sets* from either ChartCo or Nautisk.

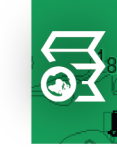

## Keeping the charts updated

## **Correcting charts manually**

The SOLAS convention requires all charts to be updated for the planned voyage. Before you plan your voyage it is strongly recommended that both the automatic and manual chart correction functionality is used to keep the chart updated.

All manual chart corrections are drawn in the chart with orange markings.

The procedure for adding manual chart corrections is as follows;

- 1 Open the *Setup* menu, and select **Manual chart update** in the *Chart Utilities* dropdown
- 2 In the appearing window you perform all manual chart correction. *The window can also be displayed by using the cursor pick tool.*
- 3 Press the **Add New** button
- 4 Now a new field is opened, here you select what object you want to add. If the object is from Notice to Mariners, mark this checkbox. You can also search for object types here.
- When you have selected the object type in the list, you can press **Continue**.
- 6 Now a new field opens, for entering positions. Left click in the chart to place positions, or enter with the keyboard.
- 7 Press the **Continue** button.
- 8 Now a last field is opened. Here you set different attributes to the correction.
- 9 Finish by pressing the **Save** button.
- 10 Register the name/initials of the navigator that has performed the correction.

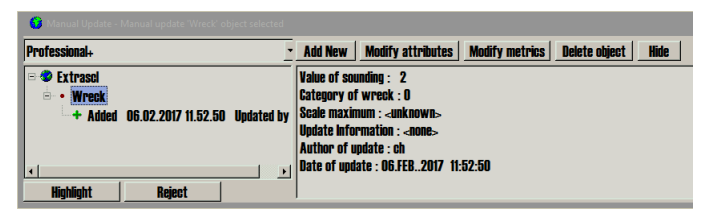

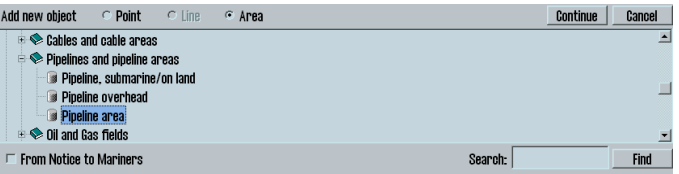

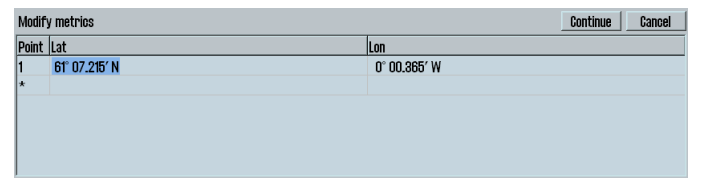

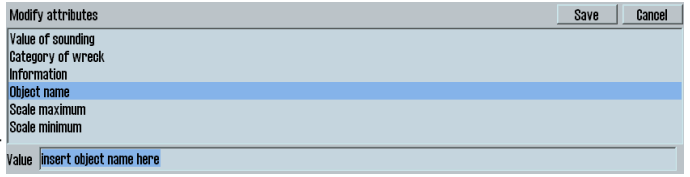

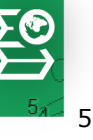

## **Chart Licensing**

There are several ways to administrate chart licenses:

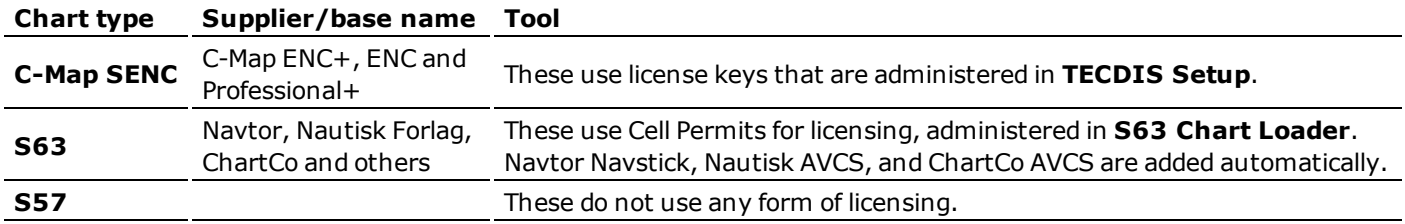

#### **View the chart licenses and their status**

Chart licenses are viewed by going to the **Setup** menu à **Chart Utilities** dropdown list à **Check licenses**.

A new window appears, and displays a list of all chart licenses entered in the TECDIS system.

- Licenses with a green background are valid more than  $14$  days beyond today.
- Licenses with a yellow background will expire within the next 14 days.
- Licenses with a red background are expired.

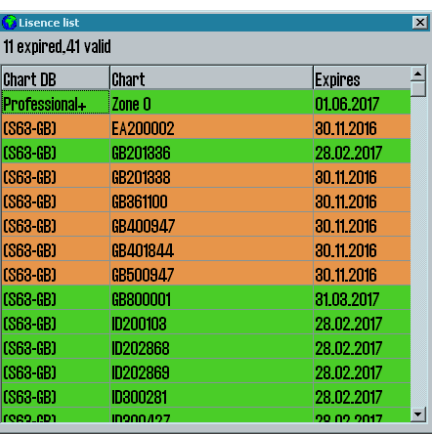

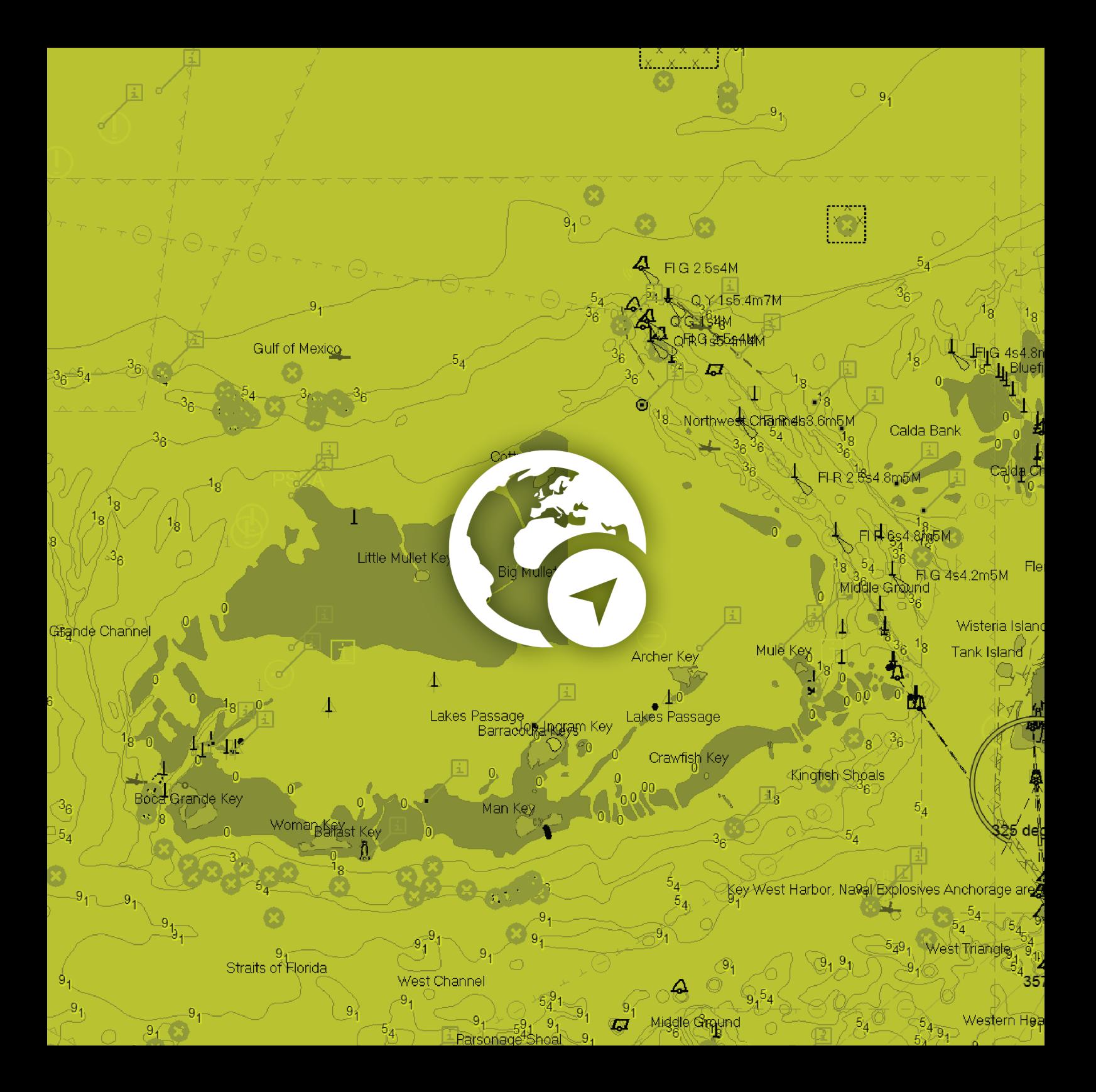

# 3

## <span id="page-18-0"></span>Creating and sailing routes

## **Creating routes**

Route planning is a key activity that forms the base of any safe voyage. A route plan is a comprehensive, port to port guide, developed and utilized by the vessels navigators to

- $\cdot$  find the best route
- identify potential dangers or issues along the voyage
- commit any decision with safety for the vessel and crew at its core

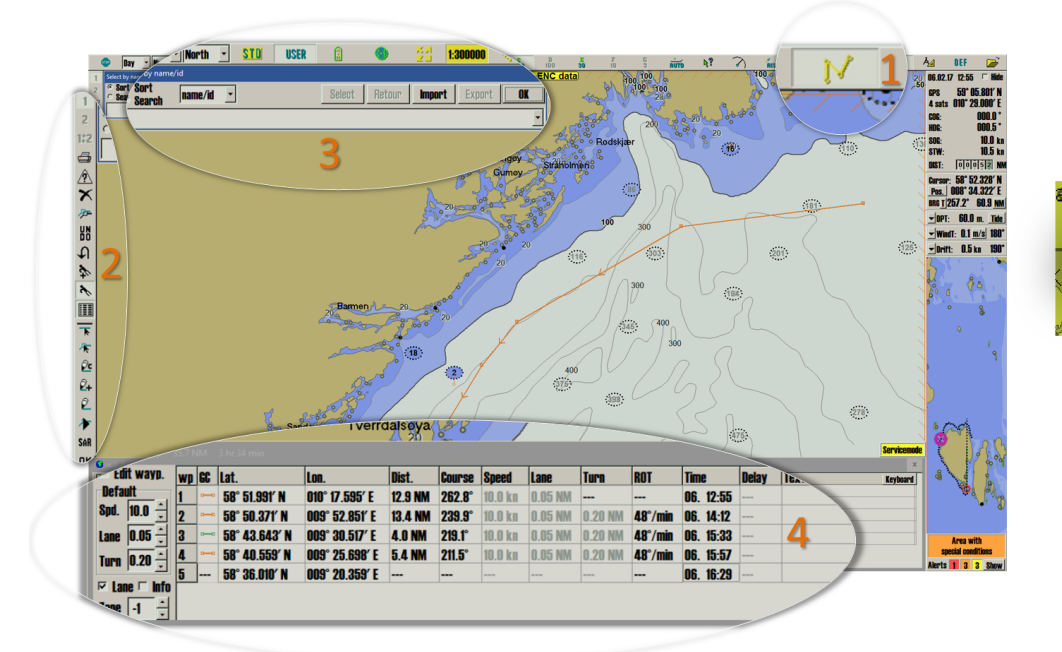

The route functions are:

- 1 The route tool button (to start)
- 2 The route toolbar
- 3 The route selection window

4 The voyage planner

## **Drawing a route directly in the chart**

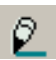

Press the **Make a new route** button in the Route Toolbar to start the process of creating a route.

- 1. The cursor is placed on the position in the charts where you want to place the first waypoint. Press the **left mouse button** to set the first waypoint.
- 2. This will start the voyage planner, and a new window will appear at the bottom of the display. In it you can enter the route name and several describing tags.
- 3. Continue drawing the route by moving the cursor to the desired location for the second waypoint, and press the **left mouse button** to place it. A line will appear between the two waypoints, showing the route leg.
- 4. Continue placing waypoints until you are satisfied with the route displayed in the chart.
- 5. Finish drawing the route by pressing the **right mouse button**, or by selecting **OK** in the route toolbar.

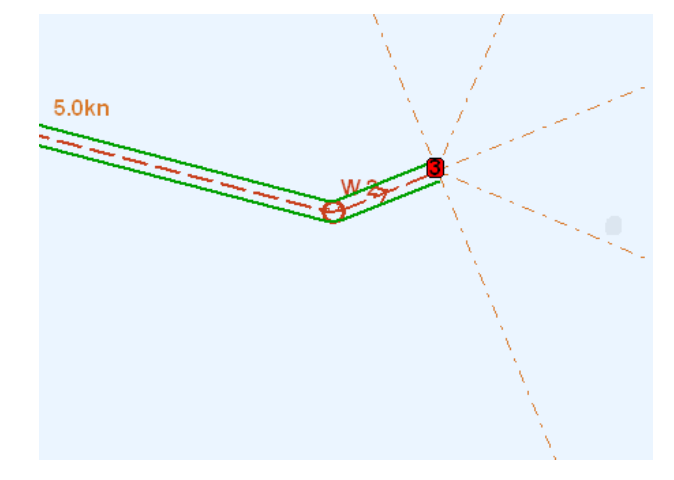

#### **Smart route creation features:**

- Sightlines at 0, ±45, 90 and 180 degrees from the bow are there to aid you in visual route creation.
- You can pan the chart while drawing a chart
- A route can contain up to 500 waypoints.
- The corridor width and turning radius is set in the voyage planner.
- <sup>l</sup> It is not possible to activate a route with invalid turns *(where corridor and radius doesn't match).*
- <sup>l</sup> The last route edit operation that was saved can be undonewith the **UNDO** button.

## **Route check**

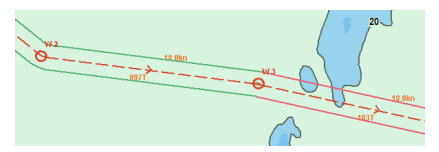

When the last waypoint in the route is set, the route will automatically be checked for dangers. The lines of the voyage corridor has different colours, displaying the route leg safety status.

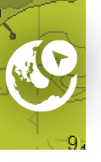

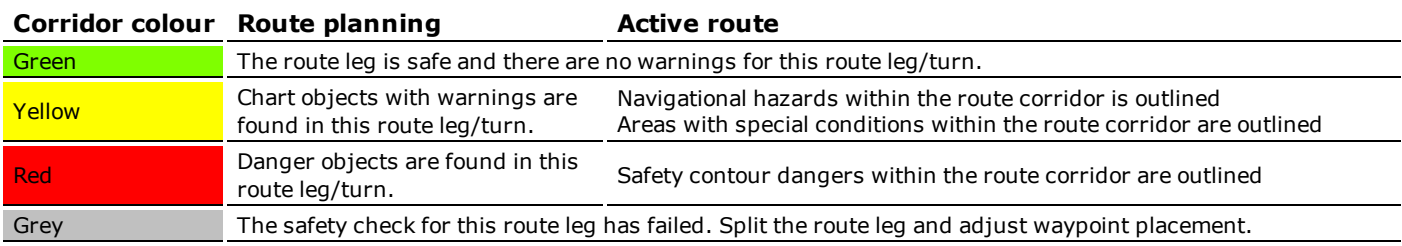

The route check should be performed with the **Route Danger** list open. This allows you to go through the dangers of the route systematically.

With the **First**, **Prev**, **Zoom to route leg**, **Next** and **Last** buttons you can rapidly asses the different dangers associated with a route leg.

When you select a danger from the list, the chart view will recenter around the intersection between the danger and the route leg

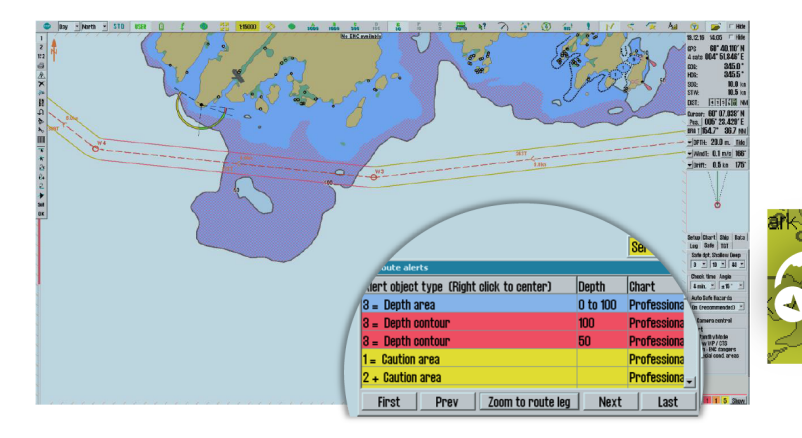

### **Activating the route**

You can activate your route in several ways, both automatic and manual. This table provides an overview on the different ways. Select the one you like best:

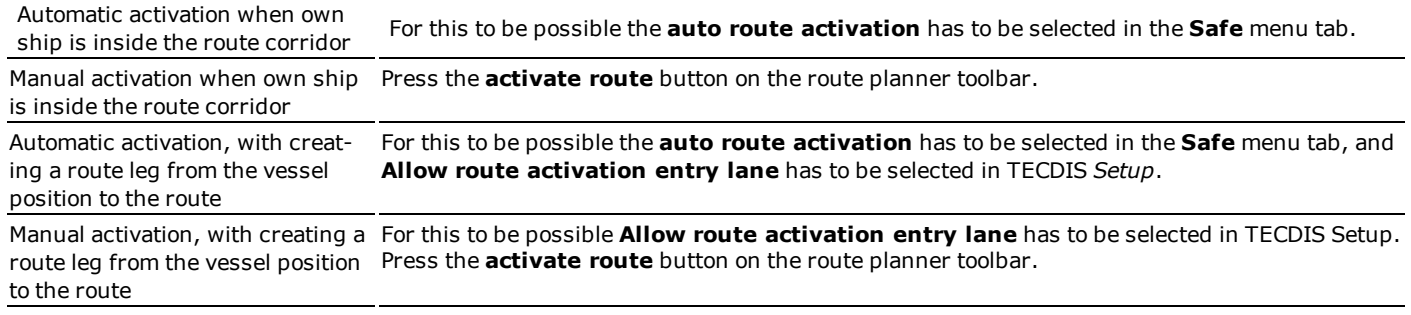

## **Navigation information**

When a route is activated, you enter navigation mode, and a navigation window will appear in the bottom of the information panel.

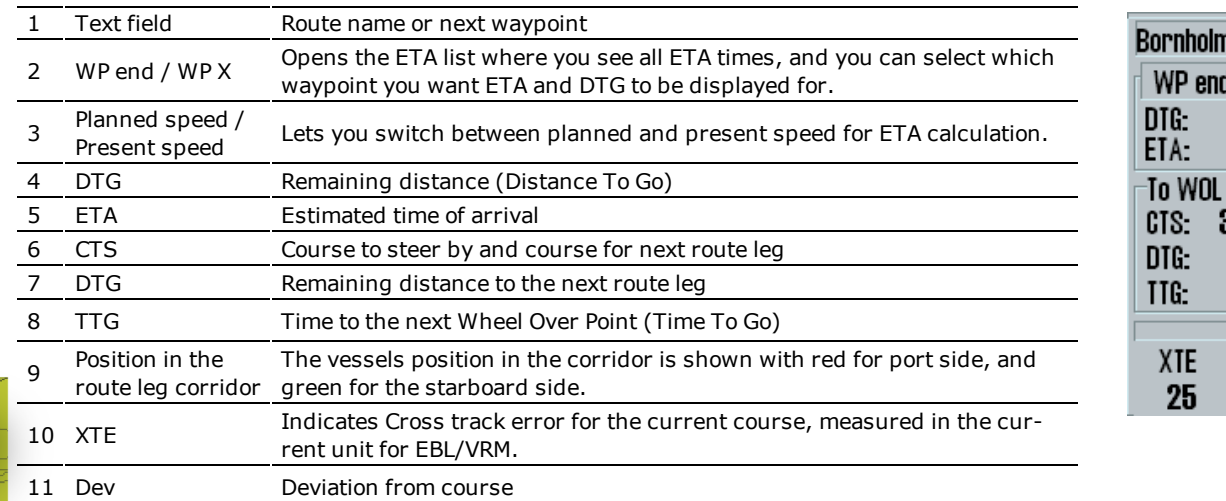

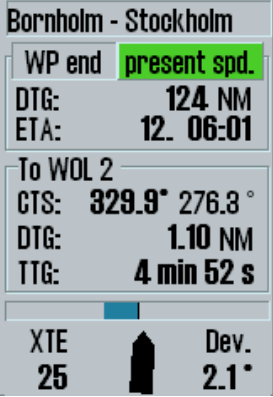

## **Calculation of voyage duration**

There are two ways you can calculate ETA for the route:

**Planned speed** Planned speed uses the speed values listed in the route planner.

**Present speed** Present speed calculates ETA from the actual speed the vessel is sailing with when the calculation happens.

> The exception is if a speed value listed in the route planner is locked by the navigator. Then the system will calculate the ETA based on a combination of current speed and planned speed.

The ETA window has several display modes:

- <sup>l</sup> By **right clicking** on the **ETA** title you can cycle through displaying ETA, TTG and DTG
- <sup>l</sup> By **left clicking** the **ETA** title you can cycle through ETA for current, UTC and planned time zones
- <sup>l</sup> By **left clicking** on the **All** title you can cycle through displaying all waypoints, waypoints with text and waypoints with planned stops

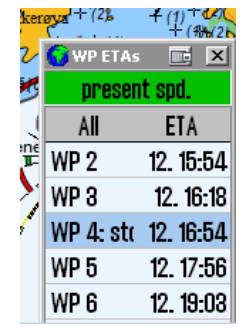

#### **Selecting routes**

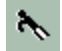

The route selection button opens the route organiser tool. This tool is primarily used to sort, search through and select routes. It is also used for export of CSV, TXT and LST files, and import of LST files. In addition all routes in the route organiser are displayed in the chart view while this window is open.

There are three ways to select routes:

#### **1 Use the route dropdown list with sort activated.**

The list can be sorted by different parameters such as *owner*, *to*, *from*, and *name/ID*. When you have found the desired route in the route list, slelect it and press

- a. **OK** to start sailing.
- b. **Return** to start sailing but in the opposite direction.

#### **2 Use the route dropdown list with search activated.**

A search field is available next to the sort/search selector. In it you write the search term and use the dropdown list next to it to set search parameters. The route list will fill up with search results as you type. When you have found the desired route, select it and press

- a. **OK** to start sailing.
- b. **Return** to start sailing but in the opposite direction.

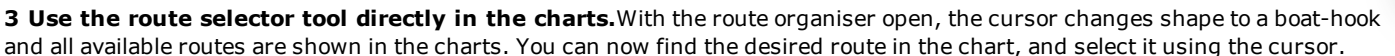

- a. **OK** to start sailing.
- b. **Return** to start sailing but in the opposite direction.

#### **Voyage planner**

The Voyage planner button gives access to a voyage planner window with detailed information and settings for the selected route and all its waypoints. The window contains a table of the waypoints with customizable values.

Default values for **speed**, **corridor width** and **ROT** can be specified in the *Default* field in the waypoint list. These values are used for the entire route, except for waypoints where you have locked a

**custom** value. Custom values are viewed in black.

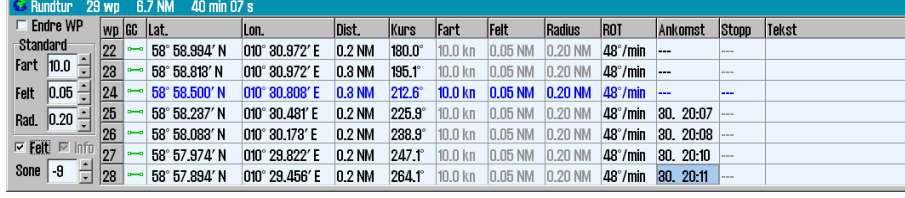

**!** Custom speed values should only be used for restricted waters, as they override current speed in ETA calculations.

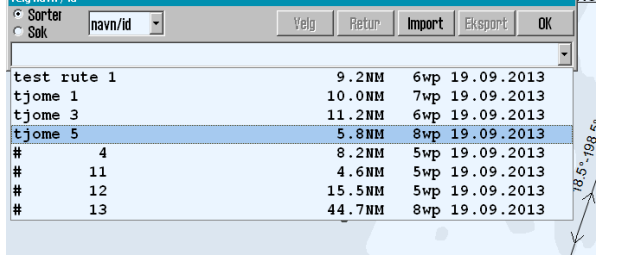

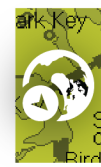

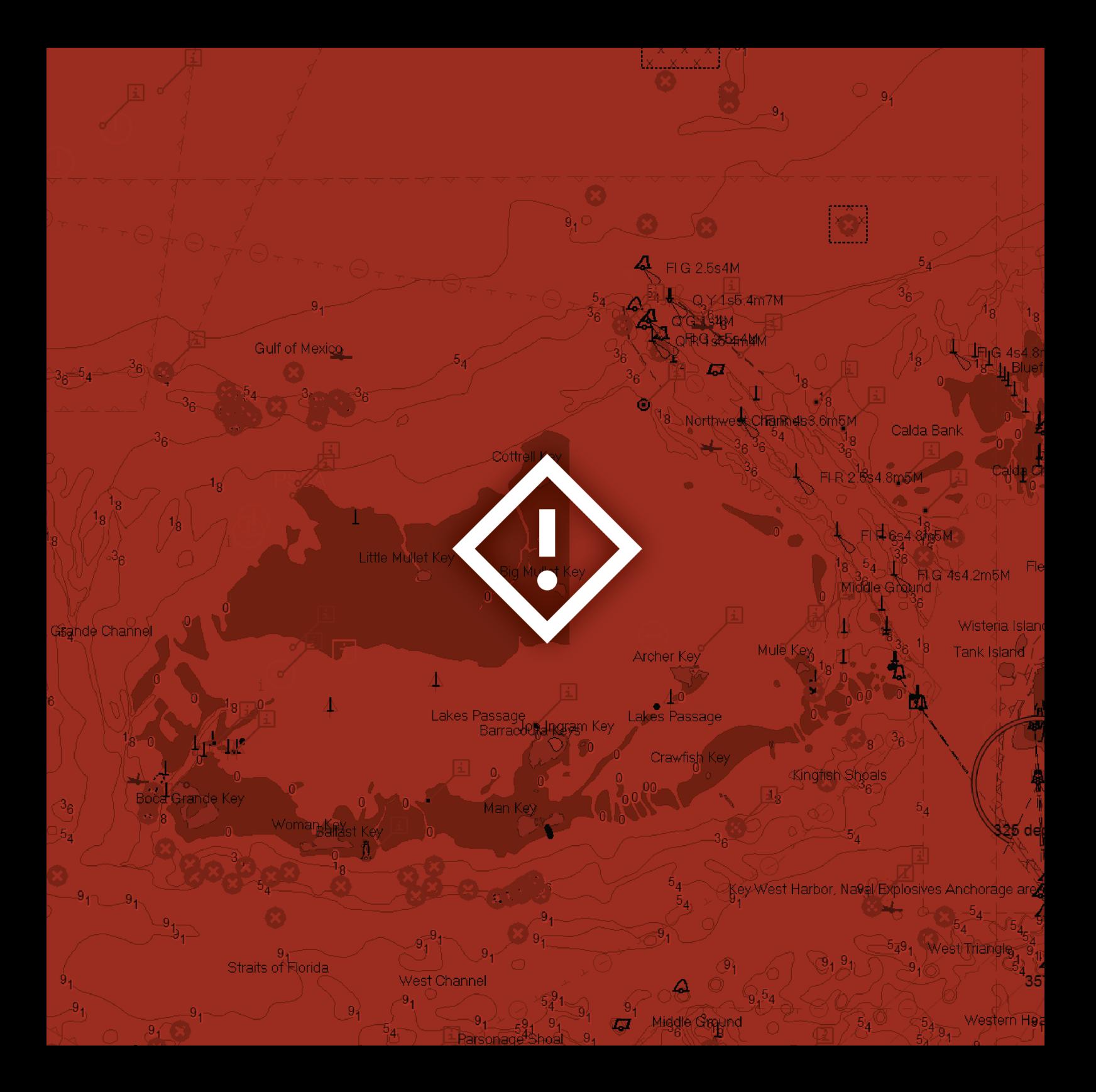

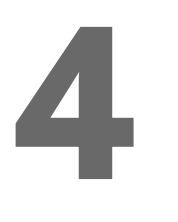

## <span id="page-24-0"></span>Antigrounding and alert system

TECDIS is equipped with an advanced alert system, that makes sure you do not misjudge a dangerous situation.

The system contains both general system performance alerts, as well as antigrounding alerts.

## **How alerts are displayed**

Chart related alerts can be outlined in the chart by clicking on the alert in the list.

Most alerts and notifications are displayed in the bottom section of the **Information Panel**.

When alerts appear, they can be examined by clicking on the alert.

This opens the alert list.

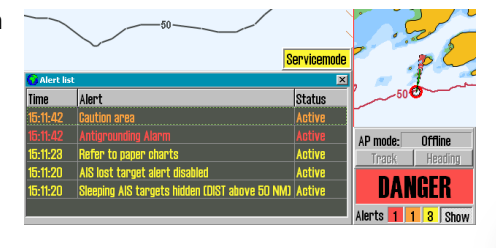

## **Antigrounding zone**

When the vessel's speed over ground (SOG) is over 1.0 knots, the system will oversee a safety zone in front of the vessel and notify all the hazards objects and areas with special conditions. The width and extent of this security zone is set up in the *Safe* menu. The safety zone is always displayed - heading up - in the antigrounding chart in the Information panel.

If any hazards are detected, the following actions are triggered:

- an anti grounding alarm starts
- the anti-grounding chart will highlight the dangerous chart objects within the safety zone
- $\bullet$  the safety zone will be displayed in the main chart display
- if the main chart display has been repositioned away from the own vessel position, the chart center will be moved back to the own vessel position.
- <sup>l</sup> if *Auto Safe Hazards* is set to "**Auto On**" or "**Auto On+Off**", then the *Safe Hazards* and *Shallow Soundings* options, in the *Chart* menu, are turned on at the first warning, if they were not selected already.
- Until the anti-grounding alarm has been examined, the alerted areas in the safety zone will also be marked in the main chart view.

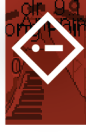

## Antigrounding and alert system

## **Alert list**

The list of active warnings, alarms and notifications shows which notices that require confirmation from the navigator. Confirmation requires the navigator to click on the alert in the alert window or the alert list. If there aren't any active notices in need of confirmation, but an alarm is still active, this alarm will still be shown. If several confirmed alarms are active, the warning field will show the text *ALARMS*.

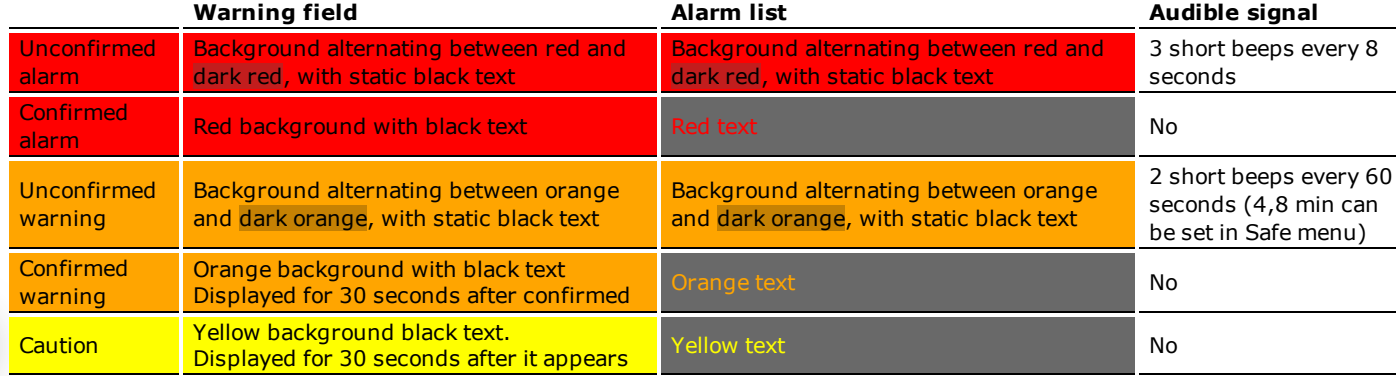

Alarms, warnings and notifications are presented in the following order and design:

### **Alert field texts**

(cautions are only listed in the Reference Manual)

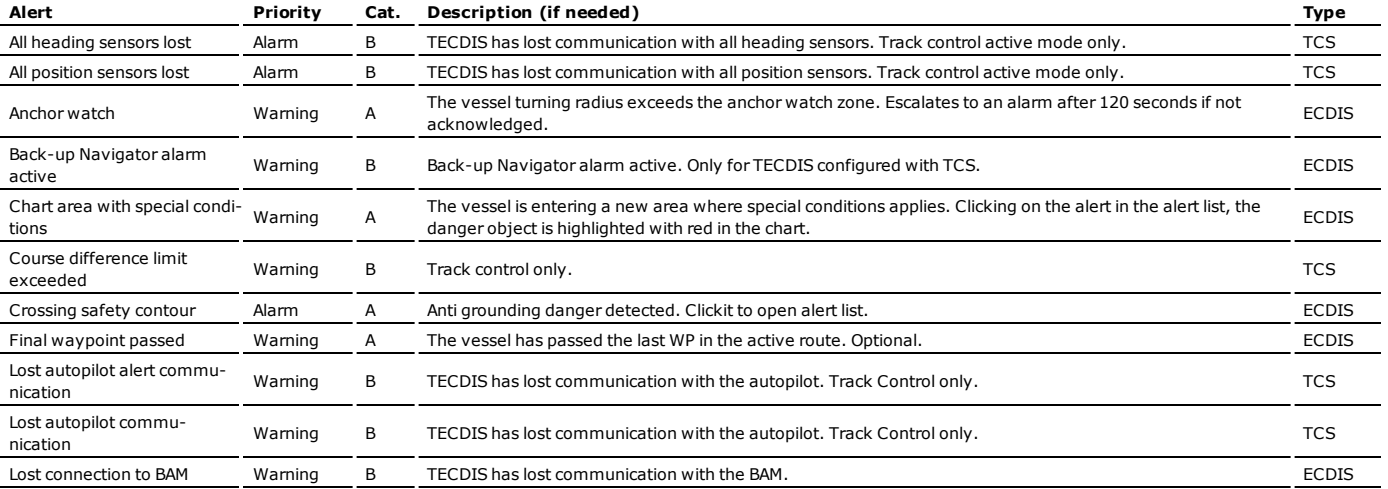

## Antigrounding and alert system

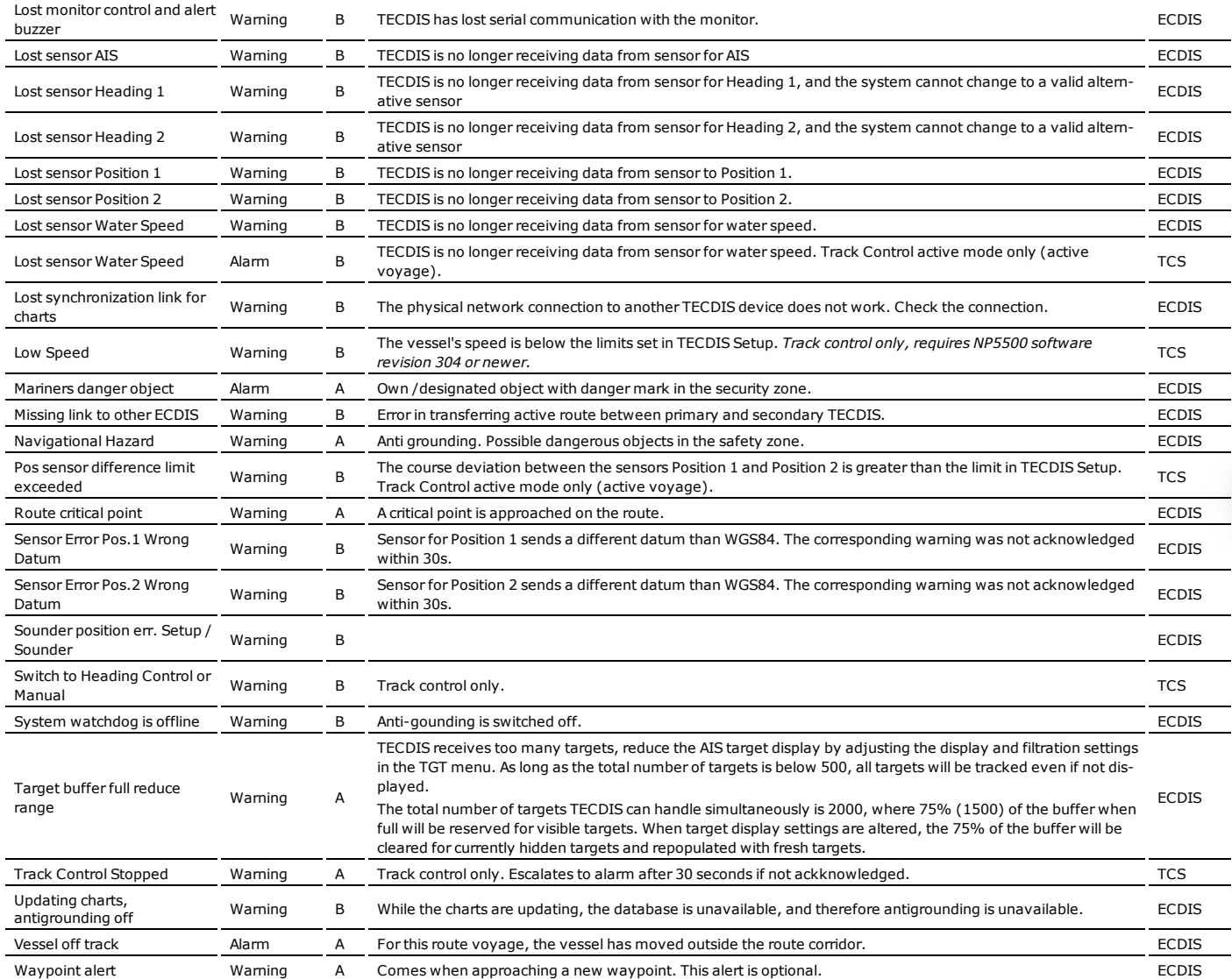

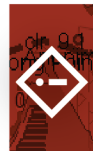

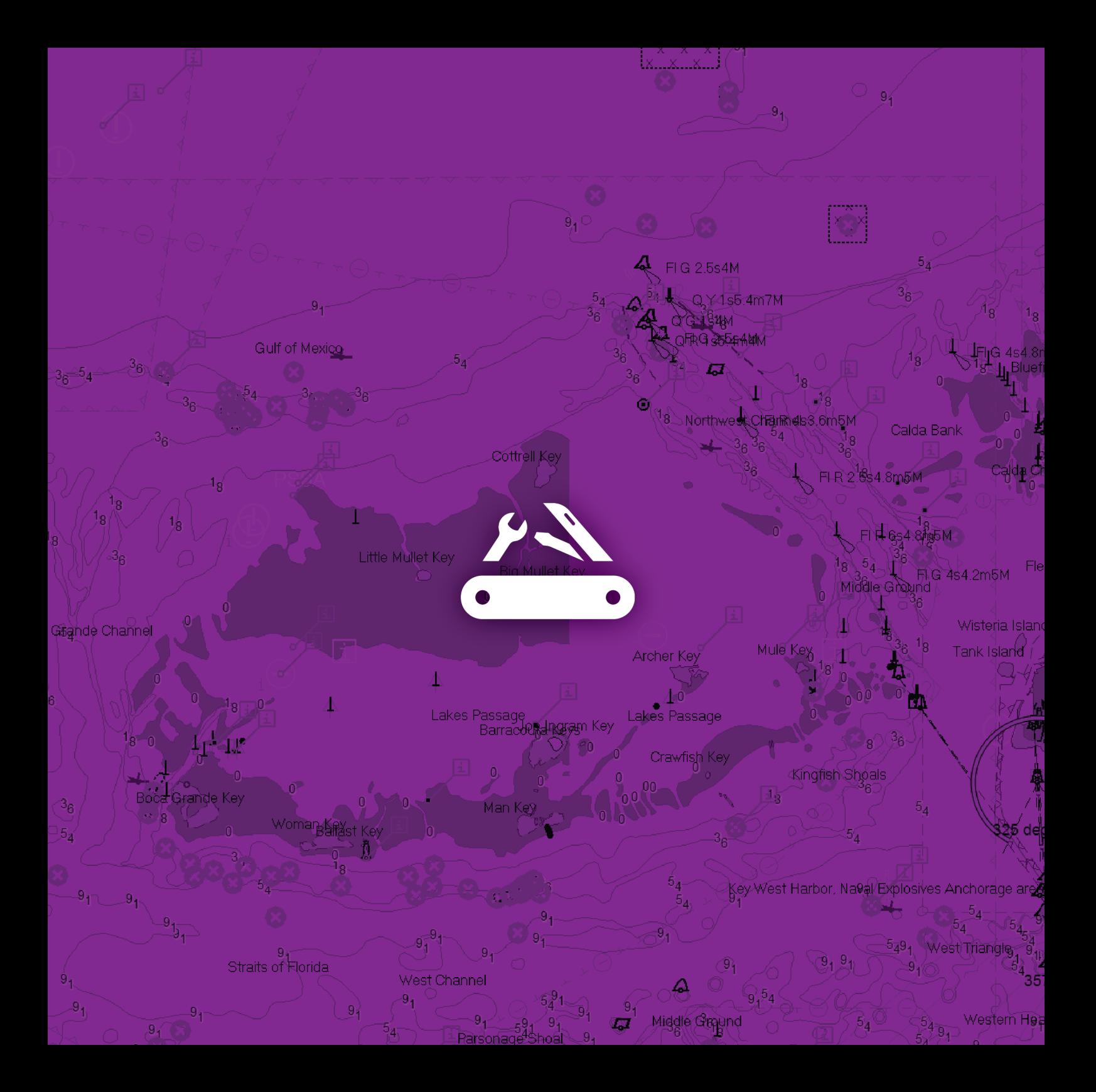

## <span id="page-28-0"></span>5 Tools

This selection of tools will help you use TECDIS to the fullest.

## **Cursor Pick - Review objects in the chart**

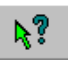

The **cursor pick** is a general tool in TECDIS, with multiple functions depending on which tool you use it together with.

Common for all use areas is that it gives information beyond what is usually displayed. When activated, you can left click anywhere in the chart, and a **pick report** will appear.

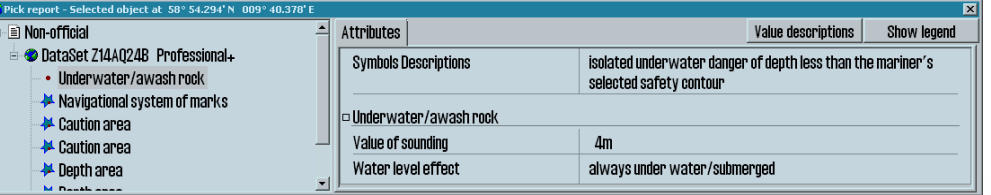

### **User created symbols**

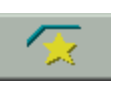

It is easy to insert your own symbols in TECDIS. You can insert **lines**, **areas** and **point symbols.** Apart from the MOB symbol(available on main toolbar), all user created symbols are accessible from the symbol tool.

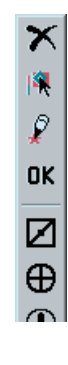

From the symbol window you can **edit**, **select** and **add** different objects (*symbols, lines and areas*) that will be displayed on the chart. It is also possible to filter previously entered objects on a time line and by colour. Lines and areas are edited with a separate toolbar than point symbols, but they both function and look generally the same.

The main functions of the symbol toolbars are

- Delete symbol
- Change/move symbol
- Add new symbol
- When you click on the funtion
- button, the respective tool is activ-
- ated. To exit the different tools, press the OK button on the toolbar.

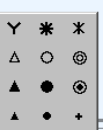

You can also select between 17 different symbol shapes, as well as 3 different area types.

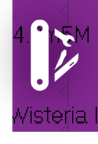

## **EBL/VRM - bearing and distance tool**

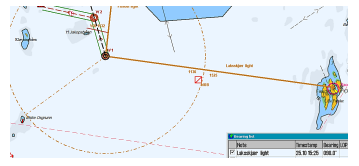

The bearing tool on the main toolbar displays CPA/TCPA or ETA information for the bearing point. You switch between CPA/TCPA and ETA by clicking on the information display. When the bearing is anchored in the vessel it will follow the vessel movements dynamically.

**Left click** to activate the EBL/VRM tool **Right click** to open the Bearing list

Bearing and range information is displayed in the cursor info panel, when the bearing tool is active.

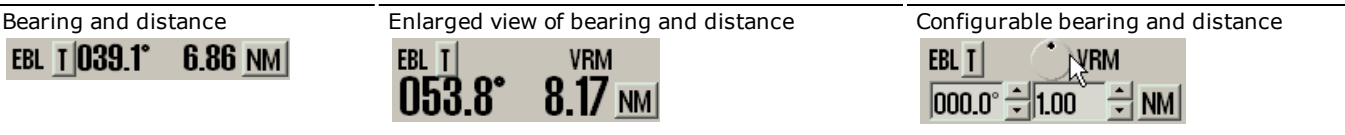

The three EBL/VRM panels share the same location, and you toggle between them by *clicking on the panel itself*.

#### **AIS**

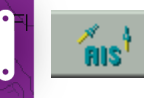

When pressing the AIS button on the main toolbar you get access to displaying AIS targets in the chart view, expanded vessel information, and a list of all vessels equipped with AIS within range.

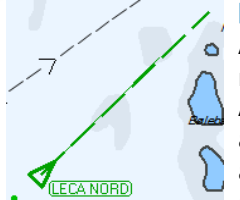

#### Display of *AIS targets*

Activated by left clicking the **AIS** button in the main toolbar.

Active AIS targets are presented in the chart view as green triangles, point in their heading direction and have past track displayed, along with heading and course vector.

AIS mai LHDT MIS BOHUS 146.0 \* | Pos.: 59° 00.530' N **BRG: 11.1NM** DIST: 010\* 50,559' E  $277.0$ CPA-3.93 NM coc- $SOR-$ 15.2 kn TCPA: 29 8 min  $\triangleright$  Aktivere Lagre Slette  $\Gamma$  CPA  $C$  ok Melding A<sub>1</sub>S 282  $ROI: \Box 0 -$ HDR-CALL- $H<sub>III</sub>$  $M<sub>0</sub>$  007037806 MMSI- 259153000 Sec / Ch  $\sqrt{13}$ 60 Passenger ship Tyne-Status: **Under way using engine** Destination: SFJ(NO)-STR(SWE) 13/01 14:30 ETA: Hzd.cargo: L:124 B:19 D:5.4 m Ship size:

Detailed AIS information from other vessels An AIS target is **selected** by left clicking it, and a window will appear, showing detailed information about the target, in the upper left corner of the chart view.

#### Detailed AIS information from own vessel

Access to own vessel AIS information is gained by clicking on your own vessel in the chart view. This brings up the window for *Own Ship AIS data*.

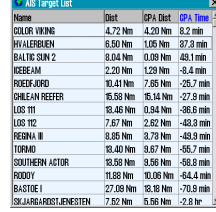

#### The *AIS target list*

This list will appear when you right click the **AIS** button.

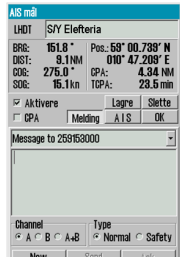

 $\frac{1}{2}$  | 1 | 2 | 3 | 4 | 5 | 6 | 7 | 8 | 9 | 0 | + | - | Bks

 $\overline{\phantom{a}}$  Del

as glass and a series of the series of  $Z$   $X$   $C$   $V$   $B$   $N$   $H$   $.$   $.$   $I$   $I$  Home

Lit up on Ro

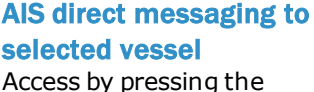

**Message** button in the AIS window for the vessel

#### AIS broadcast to all vessels within range

Access this by pressing the **Message** button in your own ship AIS window.

## **NAVTEX**

none Types none Code Time

**PA73** 

**PA54 PA20** 

PA<sub>14</sub>

**PAN7** 

PB76

11435

1<br>1982 - 2002 - 2003 - 2003 - 2003 - 2004<br>1982 - 2004 - 2005 - 2005 - 2004<br>1982 - 2005 - 2005 - 2005 - 2006<br>1988 - 2008 - 2008<br>1988 - 2008 - 2008<br>1988 - 2008 - 2008 - 2008<br>2008 - 2008 - 2008 - 2008 - 2009 -

New C 66 hp G All

Areas

Target Id:  $1$  INA  $0370$ 

RRG-

nst-

coc- $000.0$ 

soc-

 $\Gamma$  CPA

 $\overline{\phantom{a}}$  Activate

 $1.1$  Nm

21.0 Kt TCPA:

CPA-

When you press the NAVTEX button, the Navtex window will appear. MSI symbols will also appear in the chart, within the Navtex range.

**GATIONAL WA** 

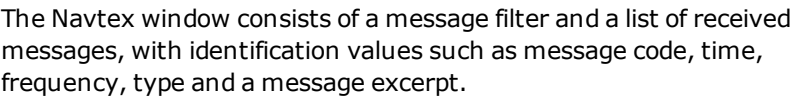

The list changes dynamically to reflect the settings in the message filter. Messages are displayed when you press the entry for that message in the NAVTEX window.

## **Radar and Arpa**

Pos - 59° 02 329' N

Track Save Glear

010\* 30.070' E

1.20 Nm

 $3.4<sub>min</sub>$ 

Freq. Type

Message

**518 A nav warning NETHERLANDS COASTGUARD NAV** 

518 A nav warning NETHERLANDS COASTGUARD NAVIGATIONAL WAR

518 A nav warning NETHERLANDS COASTGUARD NAVIGATIONAL WAR

518 A nay warning NETHERLANDS COASTGUARD NAVIGATIONAL WAI

518 A nav warning NETHERLANDS COASTGUARD NAVIGATIONAL WAR

518 B met warning NETHERLANDS COASTGUARD GALE WARNING NR. 518 A nav warning 300851 UTC JUN 15 NORWEGIAN NAV. WARNING

You can connect up to two Furuno radars (EC-100/FCR 2xx7 or EC-3000/FCR 2xx9) simulatenously to each TECDIS.

All tracked radar targets are shown as green rings with course vectors. Sleeping radar targets are shown without the green tracking ring and vector.

Radar targets are displayed as AIS targets by default if they share MMSI number. The target ID is displayed in the chart when you hover over it, with a prefix of either 1000/3000(radar 1) or 2000/4000 (Radar 2).

> By clicking on a radar-tracked target, a detailed *Target information window* will be displayed. In addition to giving you expanded information on the target, you can activate the target and activate CPA for it.

The behaviour of the radar targets is affected by the settings in the TGT(target) menu tab.

## **Mini-Conning and Anchor watch**

By left-clicking the **Conning Display** button in the main toolbar a *mini conning display* is shown.

The feature gives excellent viewing of movement, course and wind information that is essential to manoeuvring when mooring.

By right-clicking the **Conning Display** button in the main toolbar an anchor watch conning display is shown.

The anchor watch displays an anchor zone, the anchor drag, heading in relation to the anchor point and wind information.

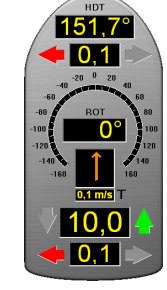

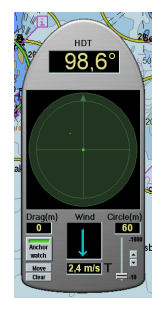

Conning **Anchor watch** 

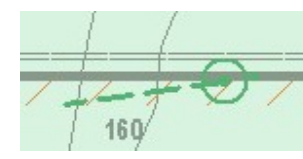

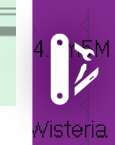

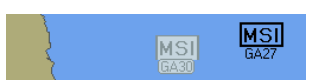

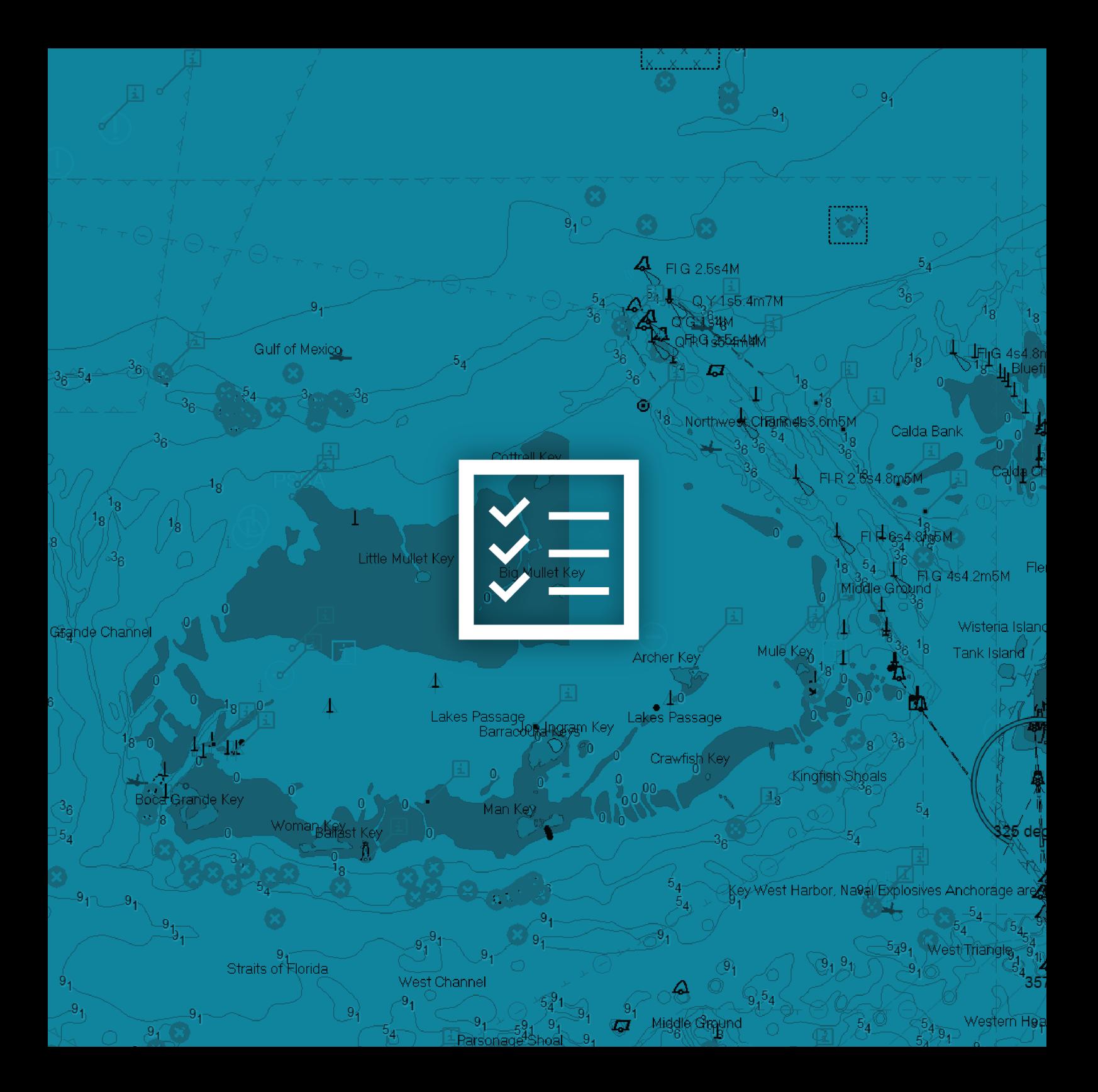

# 6

## <span id="page-32-0"></span>**Settings**

By clicking the **Settings menu** button on the *main toolbar*, a collection of menu tabs are displayed in the lower part of the information window. Only one is shown at a time, and the menu tabs are selected by clicking their heading. These menus contain all settings for normal operation of TECDIS.

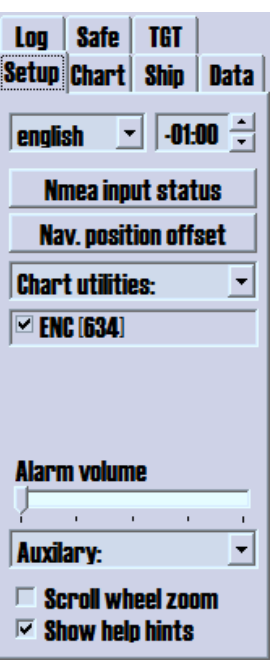

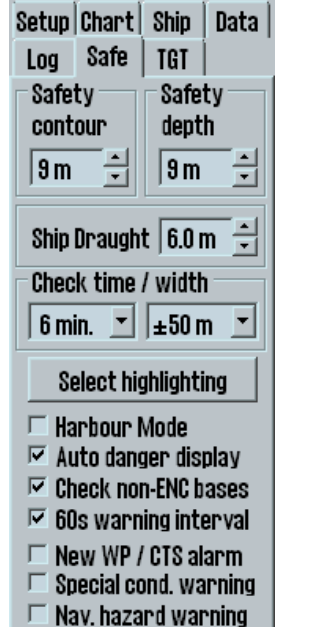

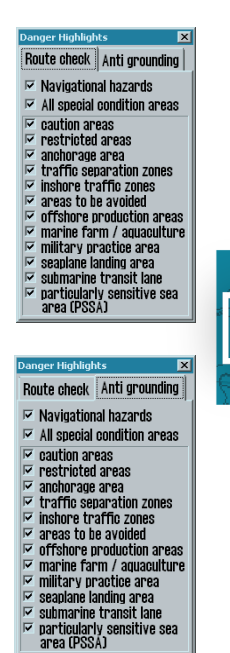

#### **The Setup Menu The Safe Menu**

In this menu general settings such as language, timezone and function button assignment are handled. The Setup menu is also the main hub for Chart Utilities.

(Chart presentation is administrated in the **Chart menu**)

In this menu all safety settings are handled. The **Select highlighting** button acesses a control panel for all danger highlights in the chart display.

## **Settings**

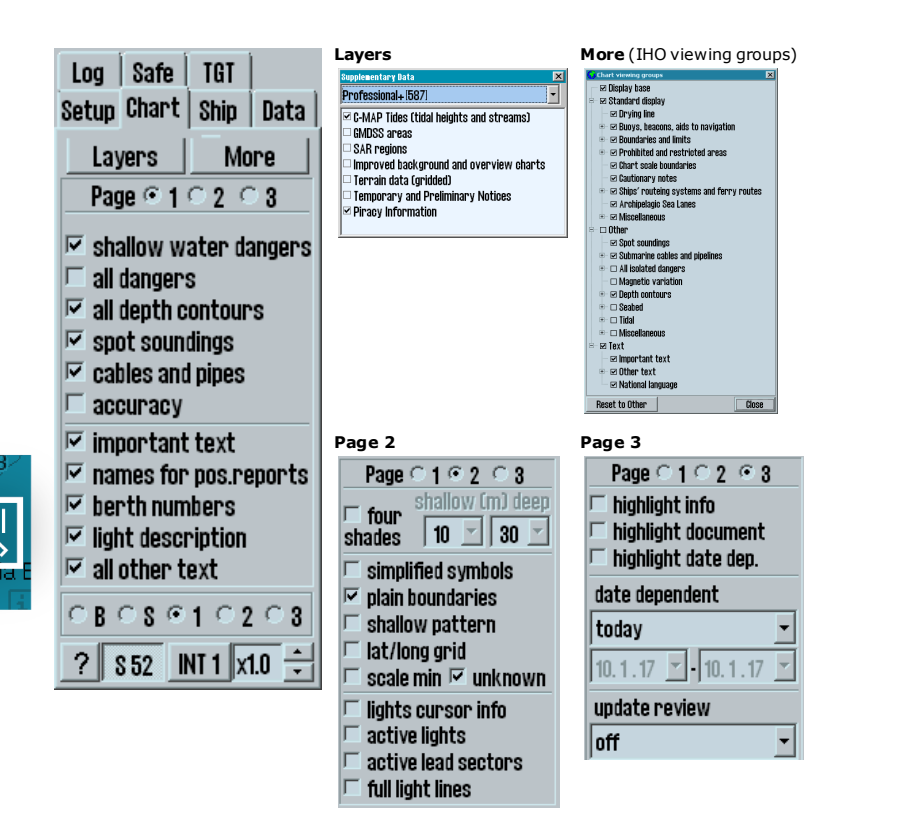

#### Safe | **TGT** Loa Setup Chart Ship Data Own ship offcenter <u>n a seu a t-San a seu a</u> Auto sensitivity <del>marka</del>n  $\nabla$  Show double cincle  $\sqsubset$  Show ship outline **Course vectors** × | 6 min. Lenath  $\Box$  ROT curved  $\overline{\triangledown}$  Auto route activate F Wheelover  $|0$

#### **The Chart Menu The Ship Menu**

In this menu general settings such as language, timezone and function button assignment are handled. The Setup menu is also the main hub for Chart Utilities.

In this menu all safety settings are handled. the Select highlighting button acesses a control panel for all danger highlights in the chart display.

(Only chart presentation is administrated in the Chart menu)

More advanced system settings are available in the separate TECDIS Setup program, but these must only be changed by qualified service technicians.

## **Settings**

 $\mathbf{D}$ ata

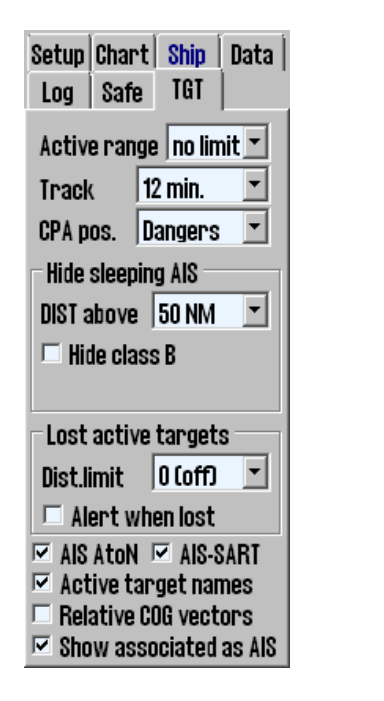

#### **The TGT (Target) Menu The Data Menu The Log Menu**

In this menu all general target settings are configured, for both AIS and Radar targets.

Some additional settings are controlled in the target window available for each individual target.

Execute

**Ina** 

Safe

Setup Chart Ship

C Copy OUT to file

C Copy IN from file

C to TFI chart FCS

**Restrict selection** 

**File Info** 

O Displayed selection

 $\Box$  Limited area

 $\Box$  fild format

 $C$  to TECDIS 2

**Function** 

 $\subseteq$  Delete

⊙ All

 $\overline{\mathbb{Z}}$  Routes

 $\Box$  Tracks

 $\Box$  Symbols

 $\Box$  Lines/Areas

Ais

This menu handles all manual data transfer between the TECDIS and other TECDIS/TELchart ECS units, and to/from file for backup/out of ship transfer.

Setup Chart

Log text

**Date** 

Log

Safe |

25. feb. 2015

20 min.

 $|00:00| = |$ 

12 hr ENC

Visual replay

Ais ship data

Replay voyage

Query ais database

**Screenshots** 

**Ship** 

Ais

**Data** 

 $\overline{\phantom{a}}$ 

**Noon** 

**Details** 

DR fix

This menu is home to the logging functions of TECDIS. TECDIS stores data for position, course and speed of own vessel and ARPA/AIS targets, every minute.

Note that **Replay voyage** is only available when own vessel speed is below 1 knot.

To see own vessel tracks, use the Track function on the main toolbar.

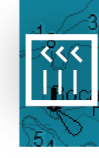

## <span id="page-35-0"></span>Troubleshooting

7

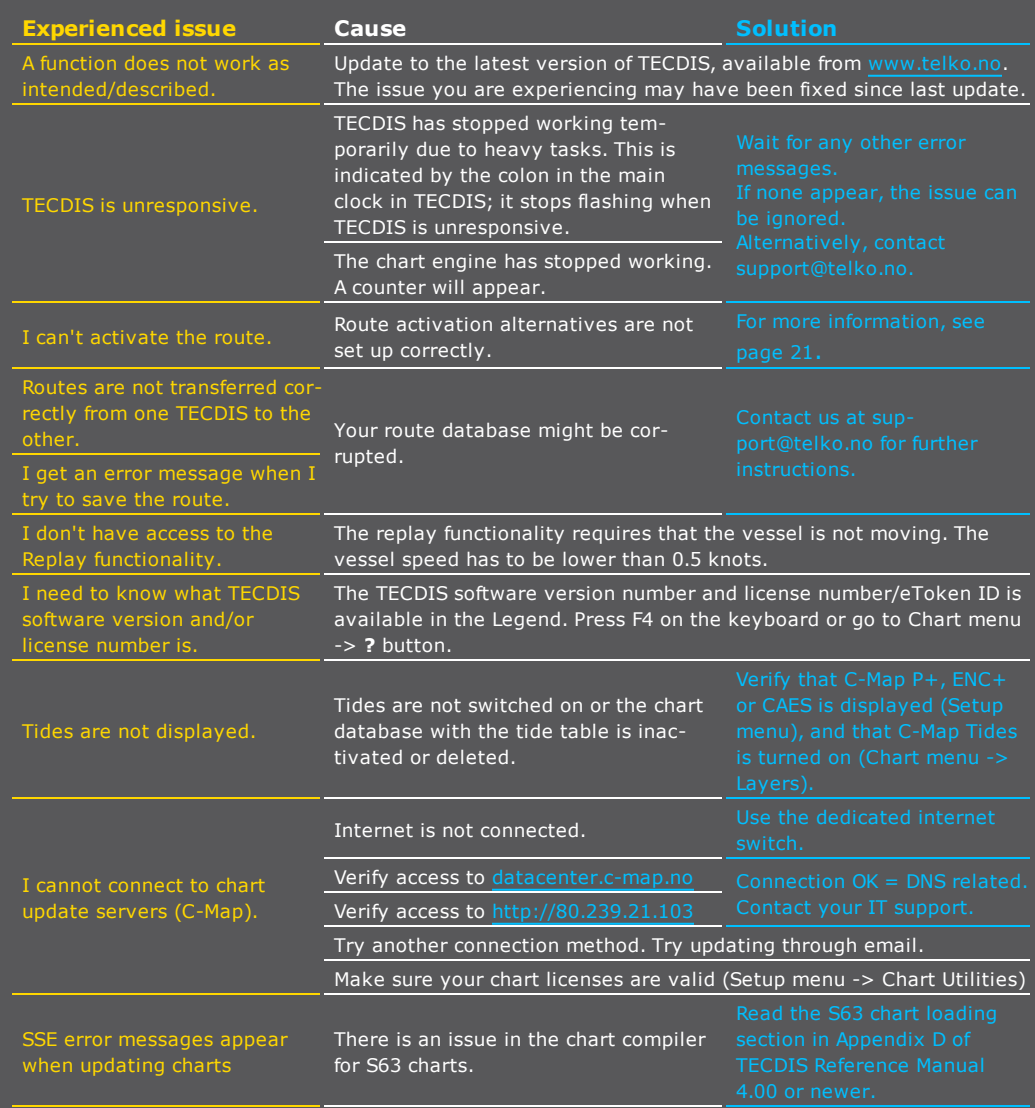

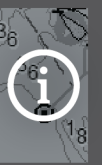

# 8

<span id="page-36-0"></span>FAQ

## **How and where can I get additional support?**

Furuno Norway and their dealer network are responsible for general support. We here at Telko are specialized in production and development of TECDIS and TELchart ECS, and are happy to assist Furuno and you with the more technical questions.

If you need support urgently contact Furuno Norway **24/7** on phone **+47 71 40 35 35**

You can email them on service@furuno.no, or find their dealer list on [www.furuno.no](http://www.furuno.no/)

## **My TECDIS certificate expired, how can I get a new one?**

The MED-B certificate enclosed with all TECDISes are production certificates, and are only required to be vallid until the TECDIS system is installed on the bridge. You need to keep your original certificate.

Since the release of TECDIS 4.8.3, you also need to have a certificate that mentions that software version (certificate issued in 2017 or newer) in addition to the original certificate. A certificate is always enclosed in the upgrade package for TECDIS 4.8.3.

If your TECDIS hardware unit is not mentioned in the new certificate, please contact Furuno Norway for further assistance.

If you have misplaced your certificate, or need to download a newer one, you can do that on

## **Where can I get TECDIS specific training?**

Type-specific training for TECDIS is offered by several training facilities. Furuno Norway coordinates and approve all training facilities for TECDIS. Please contact them on [furuno@furuno.no](mailto:furuno@furuno.no) for more information on the best option for you.

#### **Where can I get support for chart related issues?**

Chart related issues can happen for various reasons.

The cause can be found in the chart data provided by Hydrograpic organisations(HO), the chart media provided by the chart providers, or in the chart engine in TECDIS, provided by C-Map and implemented by us at Telko.

The best place to get initial support for chart related issues, is from your chart provider. If you are unsure of your chart provider, here are some helpful identification codes and their respective HO:

**[S63-GB]** = UKHO/Admiralty **[S63-6N]** = Primar **[ENC][ENC+][CAES]** = C-Map

## <span id="page-37-0"></span>**Notes**

## **Notes**

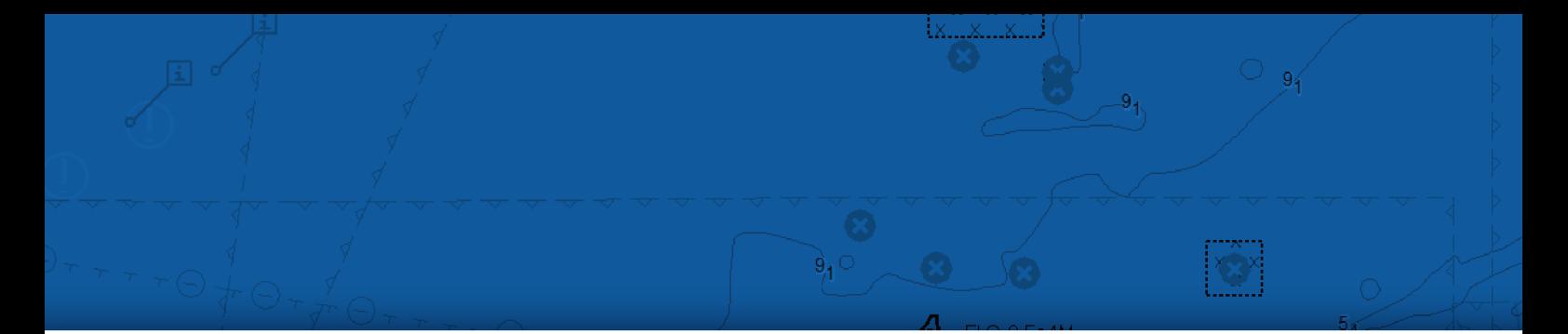

TECDIS is designed in Norway by Telko AS and distributed worldwide through Furuno Norway

## Furuno Norway AS

Sjømannsvegen 19, N-6008 Ålesund, Norway

 $F<sub>16</sub>$ 

slan

de

 $^4$ 35

 $\overline{H}$ 9

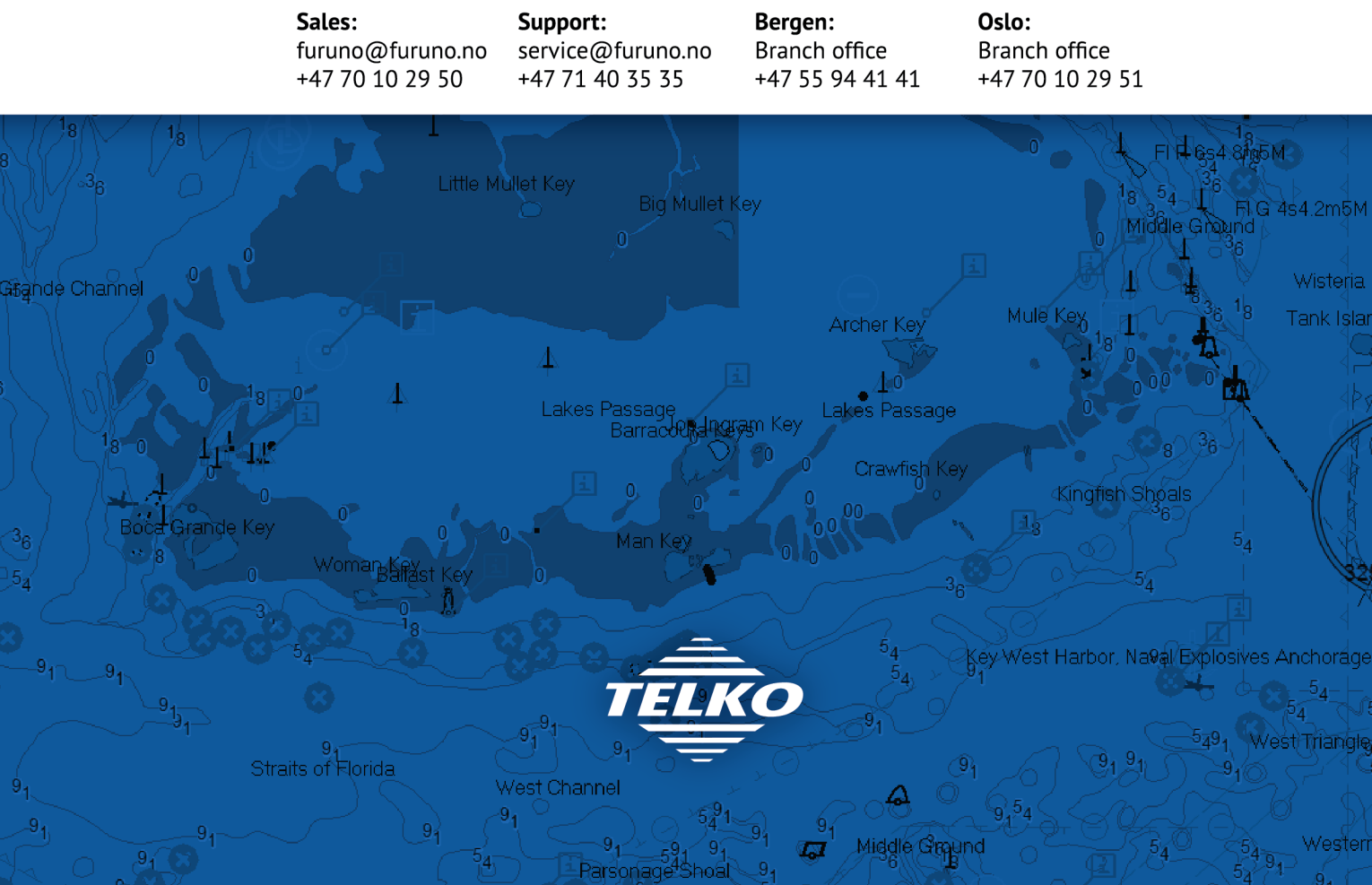